# Guide d'utilisation de GPI Internet par les enseignants

10 juillet 2023

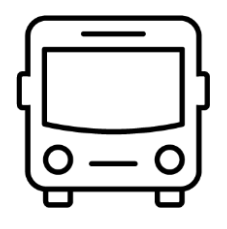

Service de l'organisation et du transport scolaire

Centre de services scolaire Marie-Victorin 南 幸 )uébe

## <span id="page-1-0"></span>Table des matières

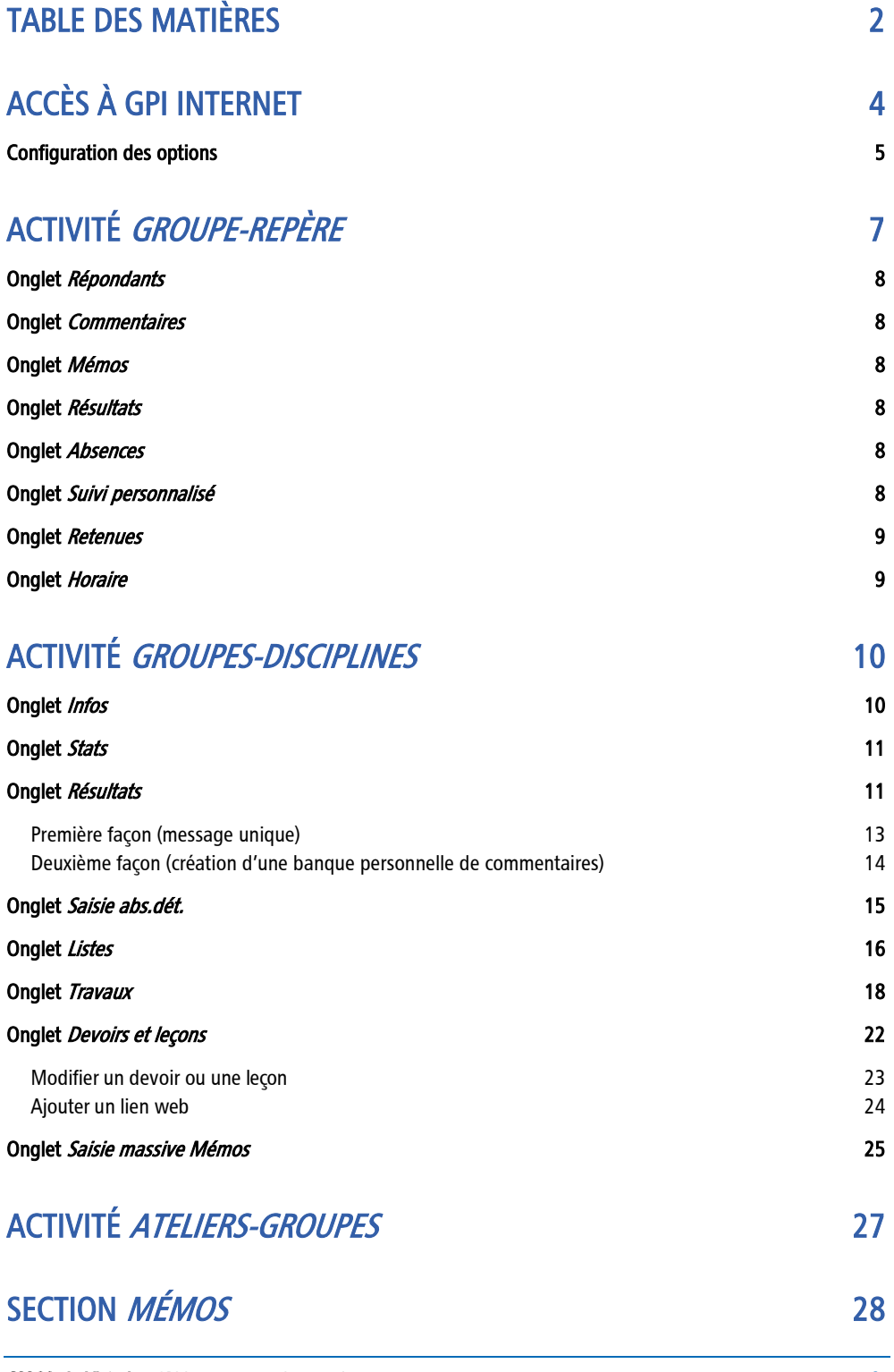

CSS Marie-Victorin GPI Internet pour les enseignants 2

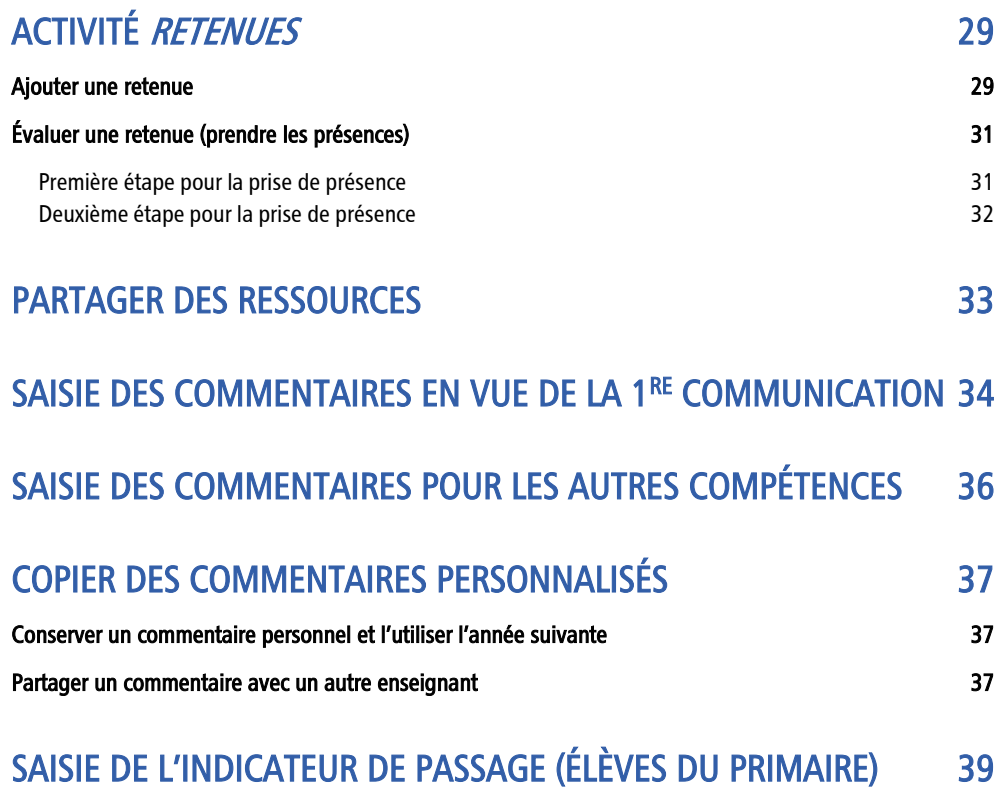

# <span id="page-3-0"></span>Accès à GPI Internet

#### 4 façons d'y accéder:

- Par Internet : https://gpi.csmv.qc.ca/GPI\_CENTRE/asp/gpi.aspx
- Par la section « Sites privés » du site [www.csmv.qc.ca](http://www.csmv.qc.ca/) (GPI et SPI pour les écoles)
- Par le lien dans les Applications corporatives
- Par le lien sur l'intranet [\(GPI Internet \(Saisie des résultats scolaires\) et SPI\)](https://gpi.csmv.qc.ca/)

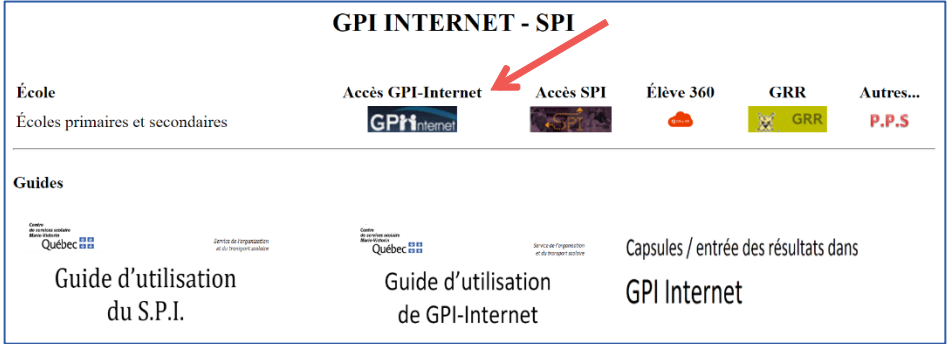

Comment se connecter ?

- Code d'authentification : Inscrivez votre utilisateur réseau.
- Mot de passe : Inscrivez votre mot de passe.
- Profil sécurité et école : Aucune information n'est requise dans ces champs sauf si vous avez plus d'un profil de sécurité ou plus d'une école. Danse ce cas, vous pourrez sélectionner le bon dans le menu déroulant après avoir cliqué sur Se connecter.
- Cliquez sur le bouton Se connecter.

Note: Le code utilisateur et le mot de passe sont les mêmes que pour ouvrir une session d'ordinateur.

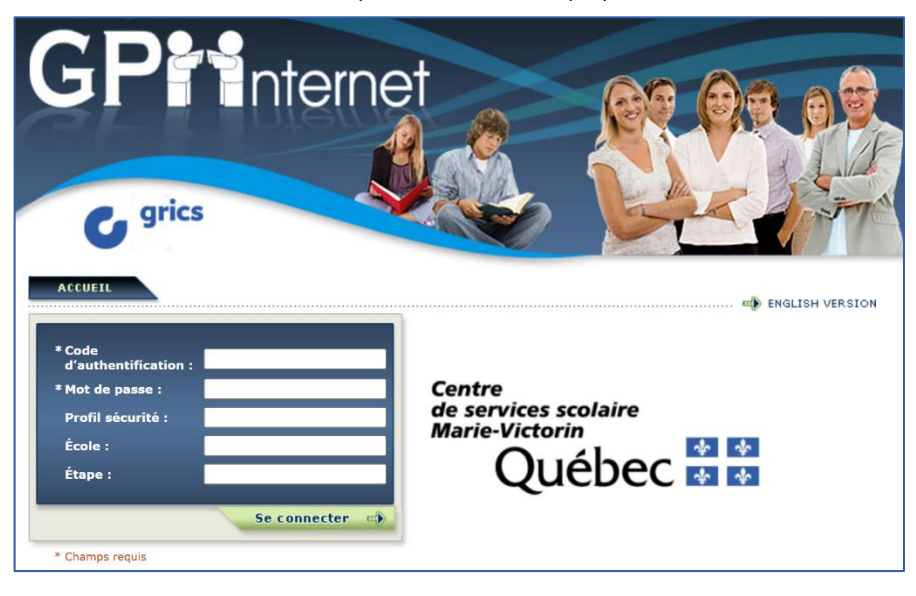

### <span id="page-4-0"></span>CONFIGURATION DES OPTIONS

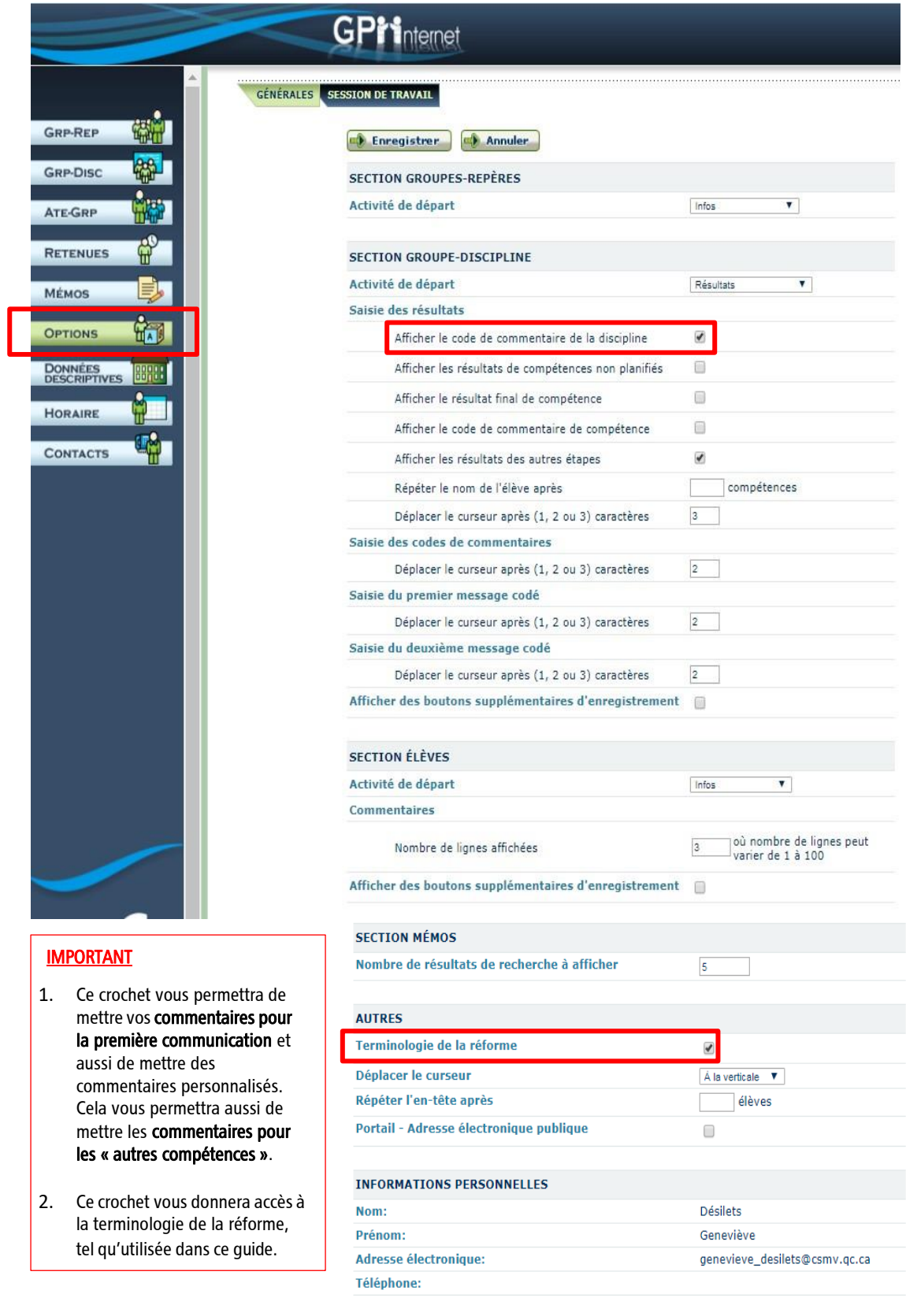

**Enregistrer Example:** 

Vous devez au préalable configurer vos options générales d'affichage et de saisie, et également pour vous assurer d'être en mesure d'entre des commentaires personnalisés, incluant les autres compétences (compétences transversales). Il s'agit de l'onglet GÉNÉRALES.

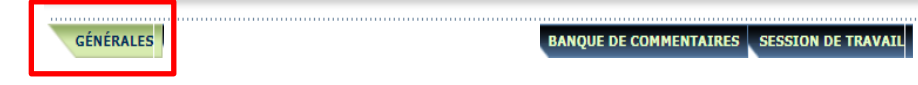

N'oubliez pas d'enregistrer avant de quitter la fenêtre pour que vos préférences soient conservées.

- Section groupes-repères : Dans le menu déroulant, vous pouvez choisir l'activité que vous verrez en ouvrant cette section : Infos, Saisie massive abs., Saisie abs. dét., Listes ou Devoirs et leçons.
- Section *groupe-discipline* : Dans le menu déroulant, vous pouvez choisir l'activité que vous verrez en ouvrant cette section : Infos, Sats, Résultats, Jugement, Saisie massive abs., Saisie abs. dét., Listes, Travaux ou Devoirs et leçons. Vous pouvez indiquer vos préférences d'affichage de cette section. Afin de pouvoir entrer des commentaires personnalisés, vous devez mettre un crochet à Afficher le code de commentaire de la discipline.
- Section élèves : Dans le menu déroulant, vous pouvez choisir l'activité que vous verrez en ouvrant cette section : Infos, Répondants, Commentaires, Mémos, Résultats, Absences, Suivi personnalisé, Retenues ou Horaire. Vous pouvez indiquer vos préférences d'affichage de cette section.
- Section *mémos* : Vous pouvez indiquer le nombre de résultats de recherche à afficher.
- Section *Autres* : Nous vous recommandons fortement de sélectionner la terminologie de la réforme (groupe-discipline, compétence, etc.) plutôt que l'ancienne terminologie (matière- groupe, objectif, etc.). Il vous suffit de mettre le crochet à Terminologie de la réforme. Vous pouvez indiquer d'autres préférences d'affichage selon vos besoins.

#### Vous pouvez aussi vous créer des commentaires personnalisés dans l'onglet « Banque de commentaires » :

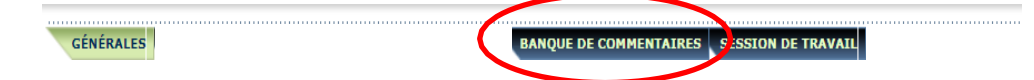

Vous pouvez ajouter des commentaires dans votre banque personnelle de commentaires. Ils seront donc accessibles pour les prochaines étapes d'évaluation.

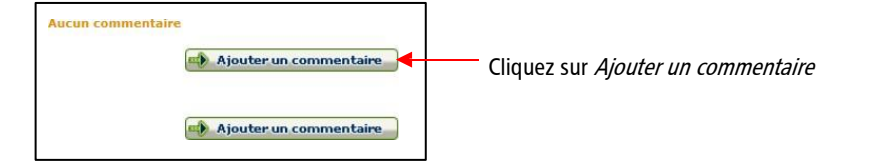

Il faut ensuite inscrire un code et une catégorie de Ajouter un commentaire commentaire à votre choix. Vous pouvez aussi préciser la discipline et la compétence.

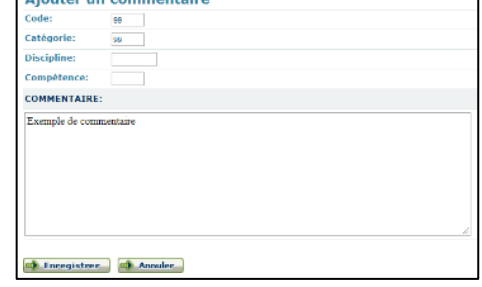

Cliquez sur Enregistrer

# <span id="page-6-0"></span>Activité Groupe-repère

Si vous êtes tuteur, titulaire ou coach d'un groupe, ce groupe se trouvera dans l'activité GRP-REP de la partie de gauche. Vous pourrez ainsi voir un sommaire des élèves concernés. Vous aurez accès à différents onglets pour votre groupe-repère :

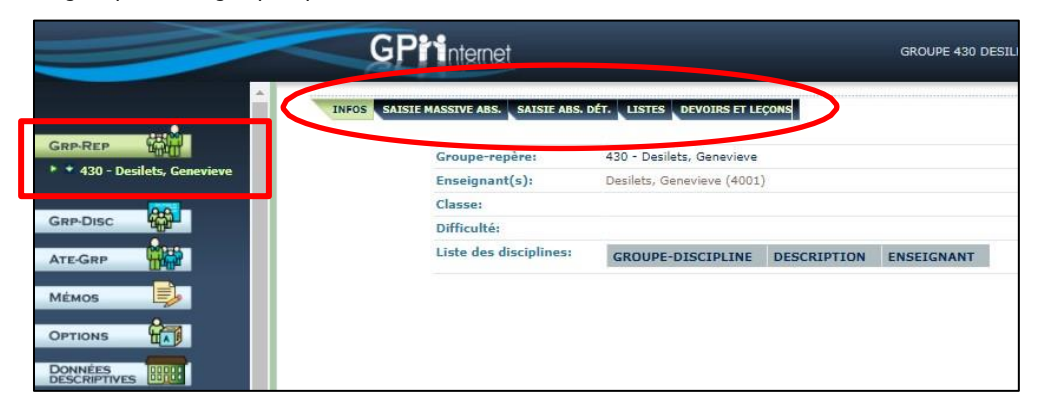

Lorsque vous cliquez sur la 2<sup>e</sup> flèche, la liste des élèves du groupe-repère apparaît :

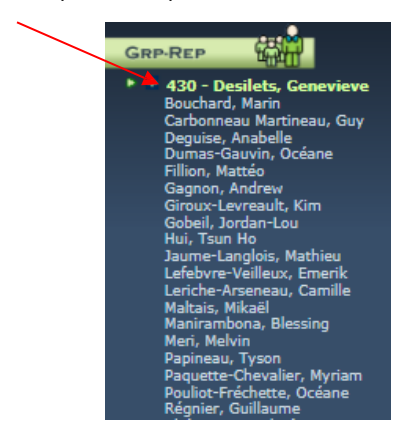

Vous pouvez cliquer sur le nom d'un élève pour avoir accès à des informations et des onglets :

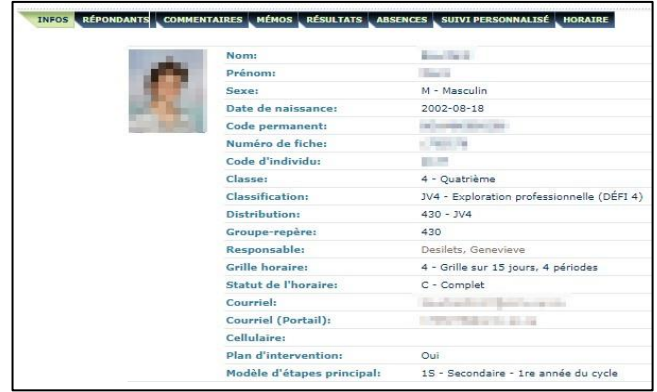

### <span id="page-7-0"></span>ONGLET RÉPONDANTS

Les coordonnées téléphoniques, postales et courriels des répondants de l'élève se trouvent dans cet onglet.

#### <span id="page-7-1"></span>ONGLET COMMENTAIRES

Vous pouvez consulter les commentaires que vous et les autres enseignants avez mis à l'élève lors des évaluations des 3 étapes de l'année courante. Vous pouvez également ajouter un commentaire.

### <span id="page-7-2"></span>ONGLET MÉMOS

Vous pouvez consulter les mémos que vous et les autres enseignants avez mis au dossier de l'élève pour l'année en cours.

### <span id="page-7-3"></span>ONGLET RÉSULTATS

Vous pouvez consulter les résultats de l'élève aux différentes étapes.

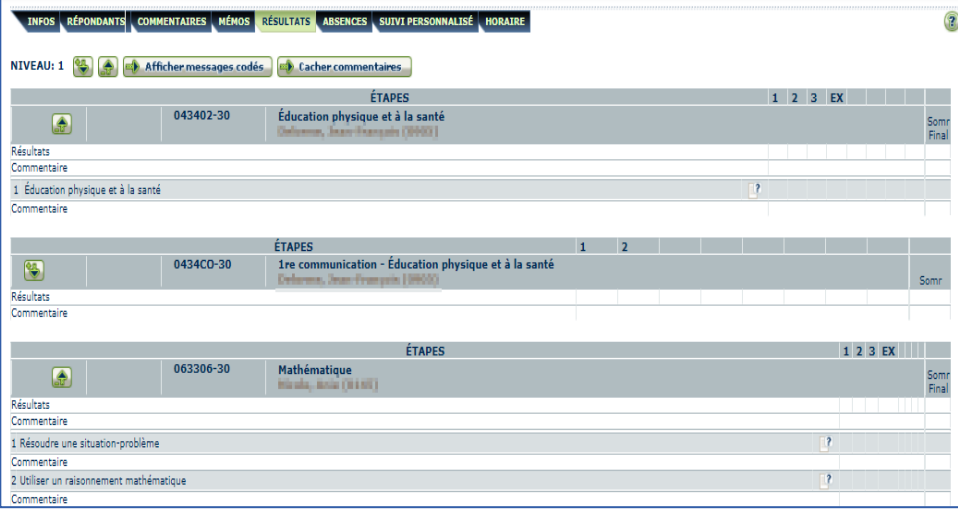

#### <span id="page-7-4"></span>ONGLET ABSENCES

Vous avez accès au sommaire des absences de l'élève.

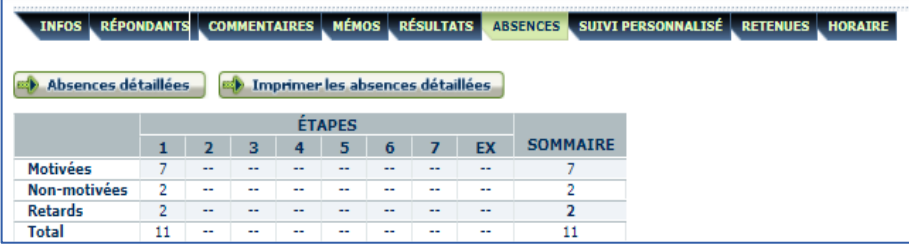

### <span id="page-7-5"></span>ONGLET SUIVI PERSONNALISÉ

Lorsque vous cliquez sur cet onglet, une nouvelle fenêtre\* vous amène dans le dossier de l'élève dans le SPI.

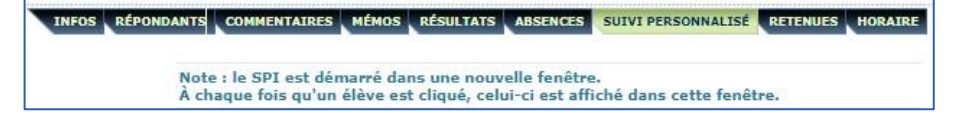

\* La nouvelle fenêtre peut être « cachée » sous votre fenêtre principale. Elle peut aussi avoir été bloquée par votre navigateur internet. Vérifiez si vous avez une icône avec un X rouge dans votre barre d'adresse :

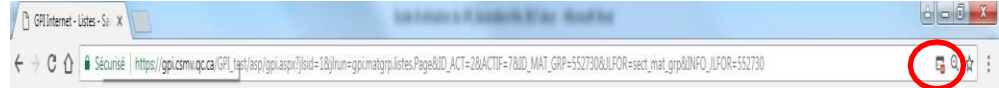

Si oui, votre navigateur internet bloque les fenêtres pop-up, donc cliquez sur l'icône avec le X rouge et sélectionnez Toujours afficher les fenêtres pop-up de https://gpi.csmv.qc.ca puis cliquez sur OK. Cette préférence sera conservée sur cet ordinateur.

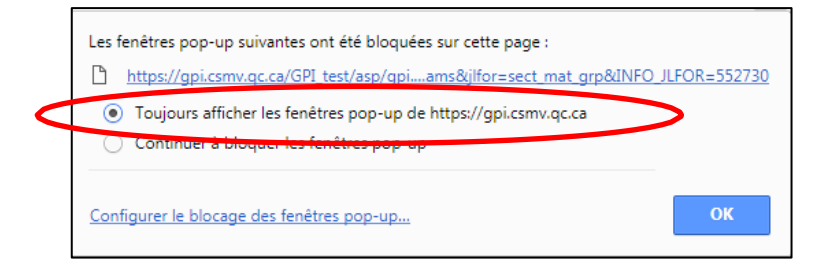

Vous devrez cliquer à nouveau sur l'onglet SUIVI PERSONNALISÉ pour que la nouvelle fenêtre s'affiche.

#### <span id="page-8-0"></span>ONGLET RETENUES

Vous pouvez rechercher des retenues pour un élève (si disponible à votre école)

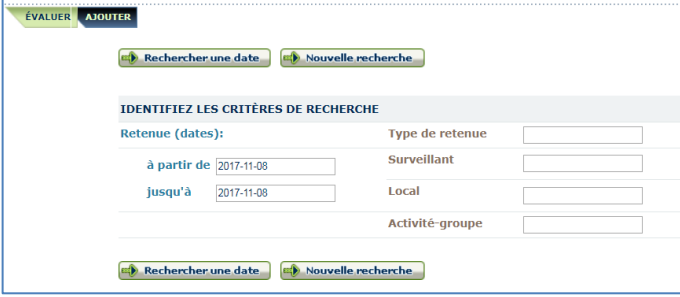

#### <span id="page-8-1"></span>ONGLET HORAIRE

Vous pouvez consulter l'horaire de l'élève

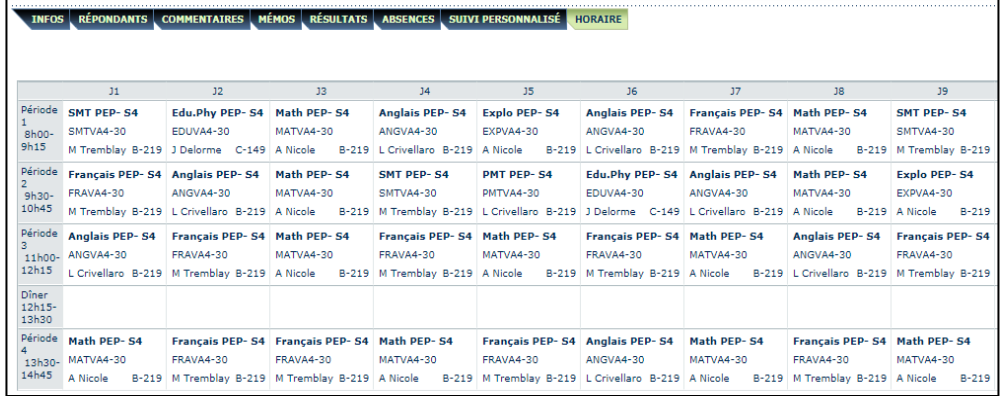

# <span id="page-9-0"></span>Activité Groupes-disciplines

Dans l'activité GRP-DISC, vous trouverez l'ensemble des matières-groupes des élèves auxquels vous enseignez. C'est dans cette activité que vous devrez saisir les résultats des élèves, les travaux, devoirs et leçons et vous pourrez y saisir des mémos et y imprimer des listes de classe.

Pour les absences, vous devez également procéder à la saisie dans cette activité sauf si vous avez des cours-groupes dans l'activité ATE-GRP.

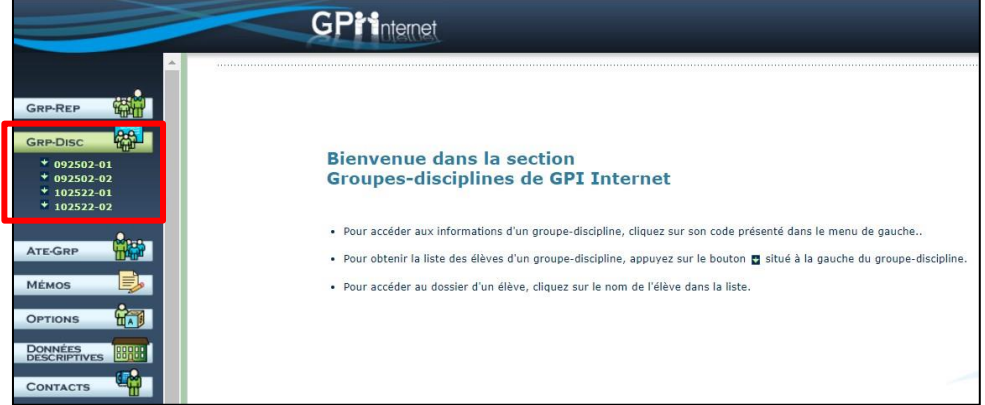

#### <span id="page-9-1"></span>ONGLET INFOS

Les informations générales de la matière-groupe s'affichent et vous informent des compétences à évaluer (et la pondération associée).

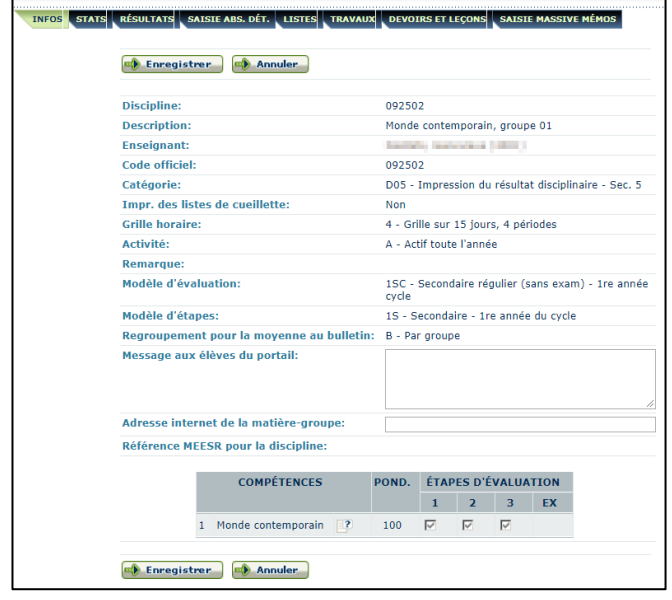

#### <span id="page-10-0"></span>ONGLET STATS

À cet endroit, vous pouvez voir des statistiques relatives au groupe d'élèves sélectionné. Les statistiques peuvent être calculées une fois les résultats d'étapes entrés et traités par le TOS (au secondaire) ou la secrétaire (au primaire) de votre école.

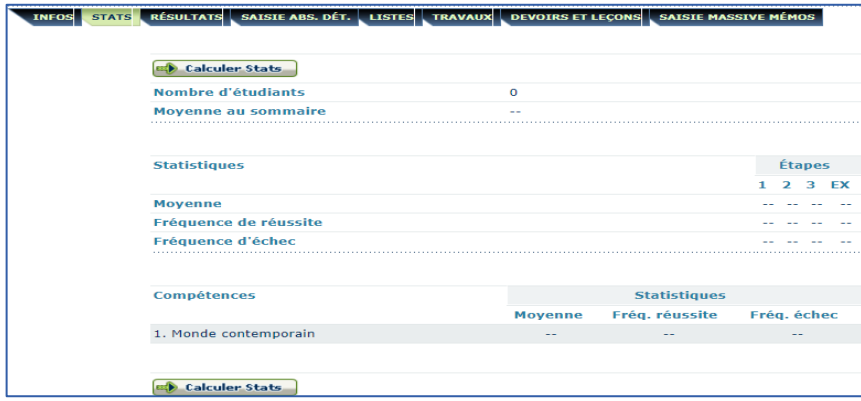

### <span id="page-10-1"></span>ONGLET RÉSULTATS

C'est dans cet onglet que vous devez entrer les résultats des élèves, dans chacune des compétences (C- 1, C-2, C-3 selon la matière). Certaines matières ont trois compétences et d'autres, une. Pour savoir de quelle compétence il s'agit, vous devez survoler les colonnes avec le curseur de la souris et un encadré vous indiquera le nom de la compétence visée.

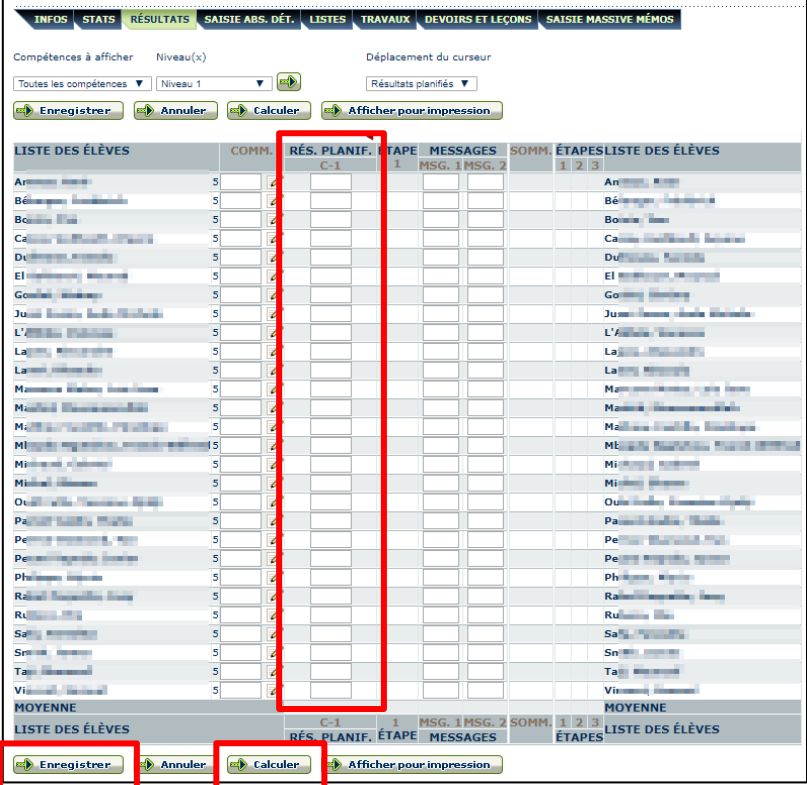

IMPORTANT : Lorsque vous entrez vos résultats, prenez l'habitude d'enregistrer souvent vos entrées de données pour éviter de perdre votre travail.

Et lorsque vous avez terminé, vous devez cliquer sur la pastille Calculer puis sur la pastille Enregistrer pour que vos résultats et commentaires soient bien enregistrés.

Vous pouvez aussi y entrer le code de commentaire pour les apprentissages et le comportement de l'élève dans les colonnes MSG.1 et MSG.2.

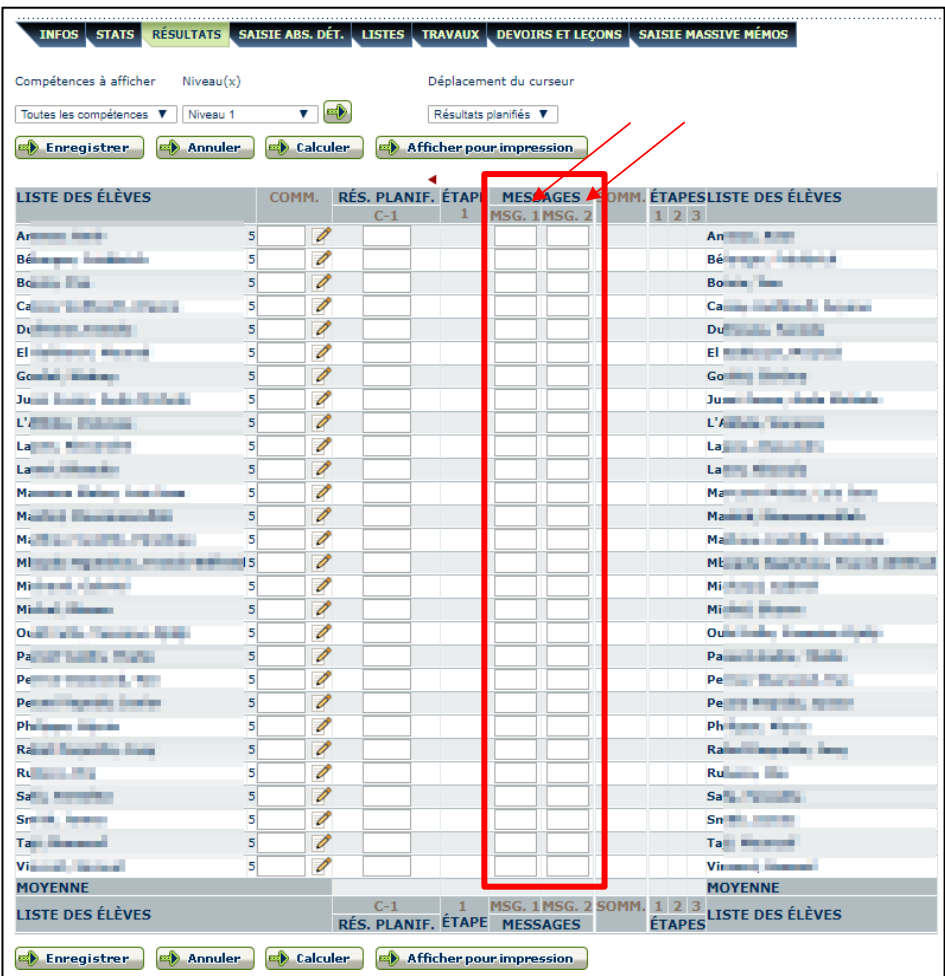

La liste des codes disponibles pour votre école est accessible lorsque vous cliquez sur MSG.1 ou MSG.2, tel que démontré dans l'exemple ci-dessous :

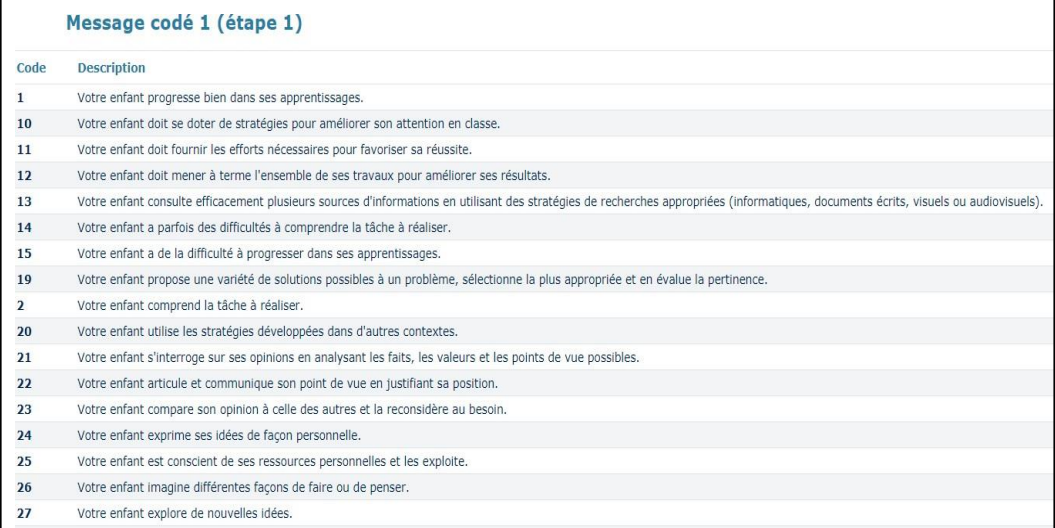

Vous pouvez entrer un commentaire personnalisé en cliquant sur le crayon à droite de la case de la colonne COMM. Pour ce faire, vous devez avoir coché la case Afficher le code de commentaire de la discipline dans vos options générales.

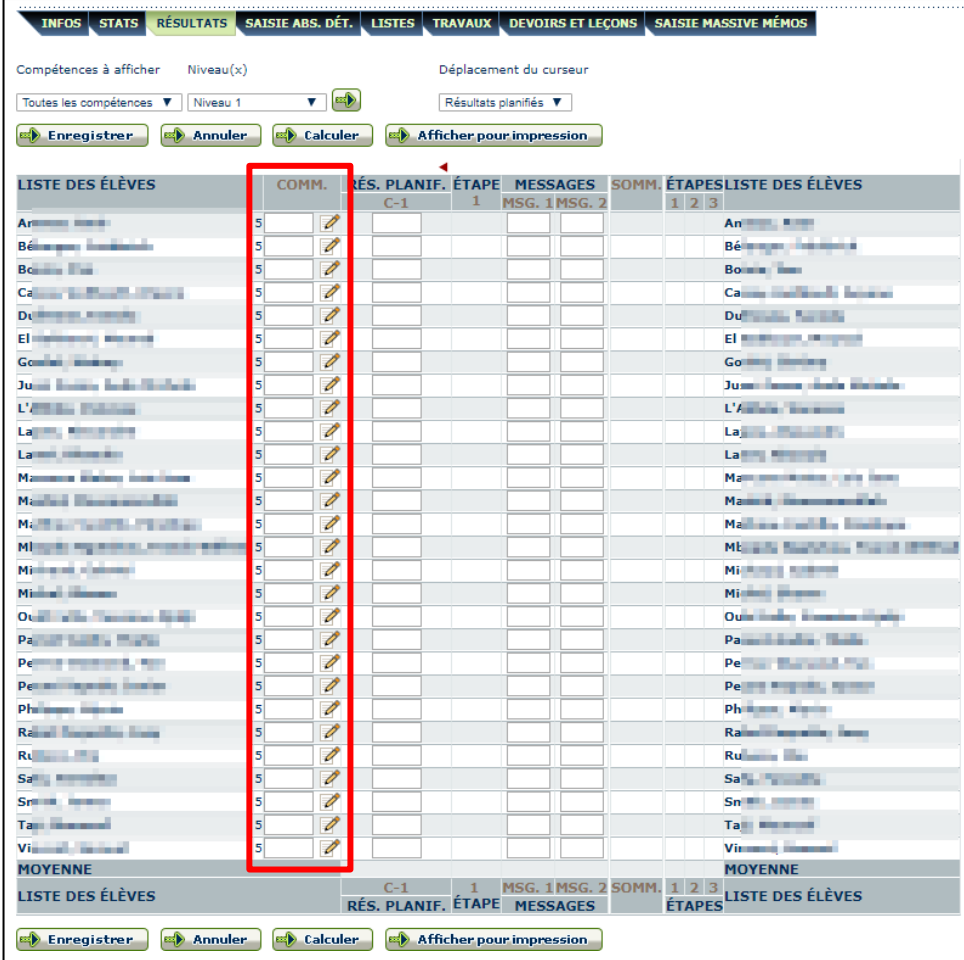

Il y a deux façons de procéder :

- 1. Inscrire un message que vous utiliserez une seule fois (message unique)
- 2. Vous créez une banque de commentaires personnalisés, que vous risquez d'utiliser plusieurs fois.

#### <span id="page-12-0"></span>Première façon (message unique)

Dans un premier temps, cliquez sur le petit crayon :

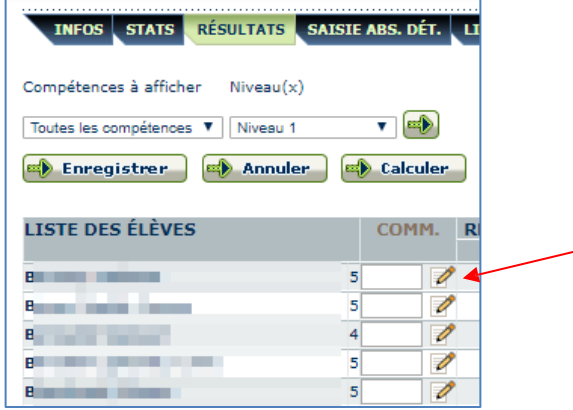

Dans la nouvelle fenêtre, inscrivez votre commentaire directement dans la boite puis cliquez sur Appliquer.

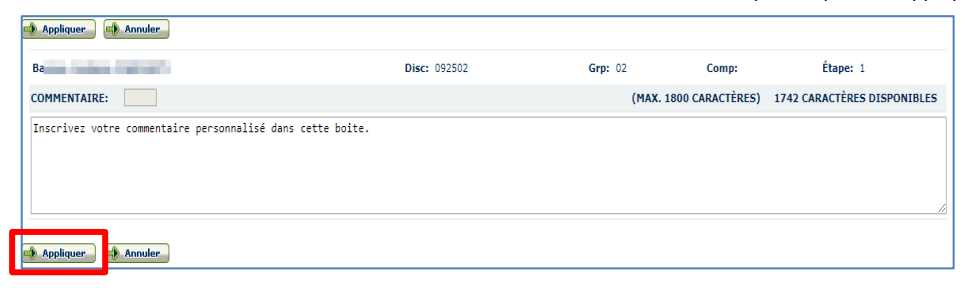

La case deviendra bleue. Elle deviendra verte lorsque vous cliquerez sur Enregistrer.

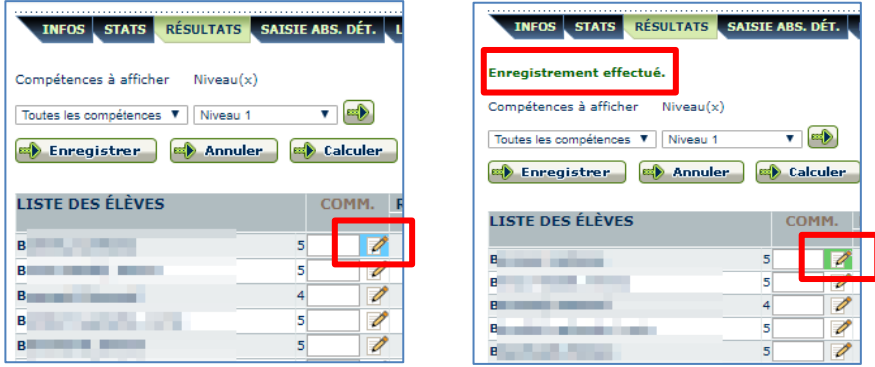

Pour revoir votre texte, vous devez recliquer sur le crayon.

Important : Pour modifier votre message si la case est verte, vous devez effacer votre message, faire Appliquer, cliquer sur Enregistrer, puis refaire le message. Si la case est rose lorsque vous enregistrez, l'ancien message sera toujours là.

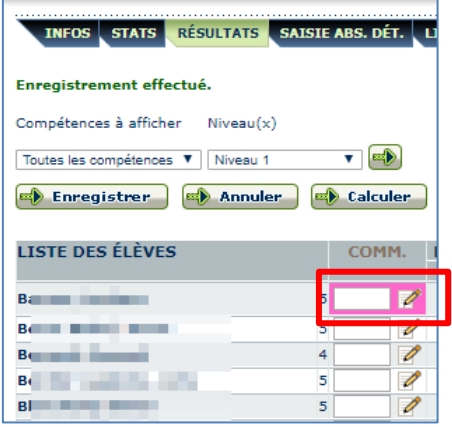

<span id="page-13-0"></span>Deuxième façon (création d'une banque personnelle de commentaires)

Dans un premier temps, il faut retourner dans l'onglet Options (menu de gauche) et choisir banque de commentaires.

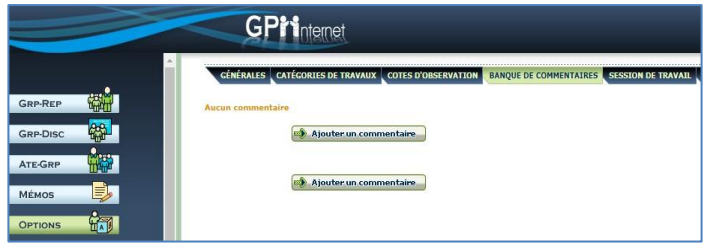

Cliquez sur Ajouter un commentaire. Complétez le code, composez votre message et cliquez ensuite sur la pastille Enregistrer.

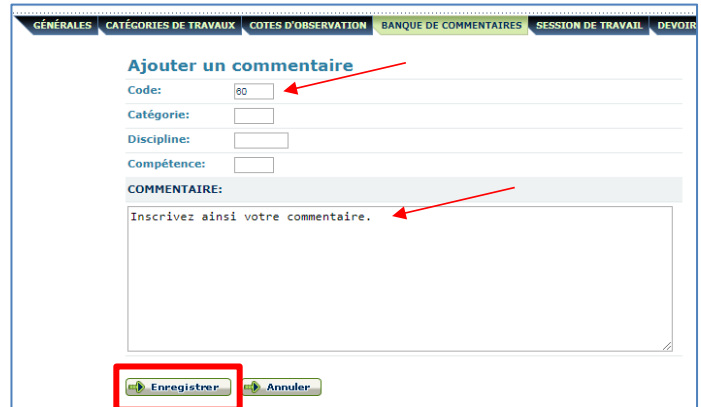

Vous obtiendrez ainsi cette fenêtre :

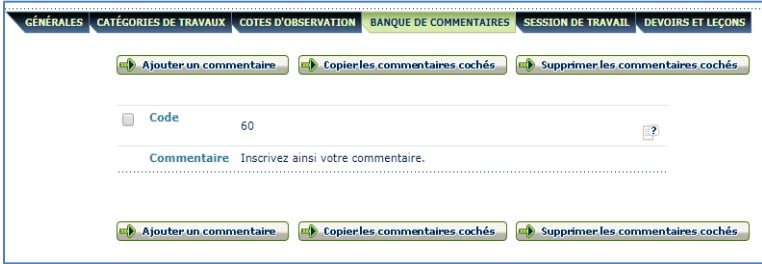

Ensuite, vous pourrez utiliser directement le code dans la colonne COMM. Votre banque de commentaires sera disponible lorsque vous cliquerez sur COMM. :

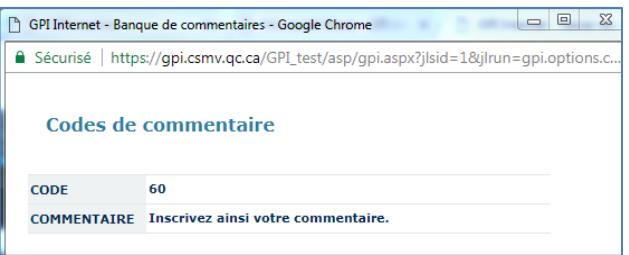

### <span id="page-14-0"></span>ONGLET SAISIE ABS.DÉT.

À chacune de vos périodes d'enseignement, vous devez saisir les absences des élèves. Vous devez faire cette action même si tous les élèves sont présents en classe.

Dans l'onglet Saisie abs. dét., vous devez valider la date et la période inscrites, et cliquer sur la pastille Procéder à la saisie.

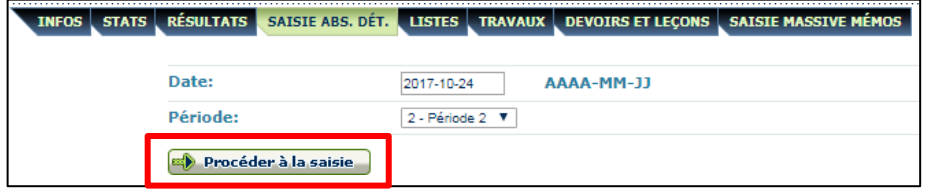

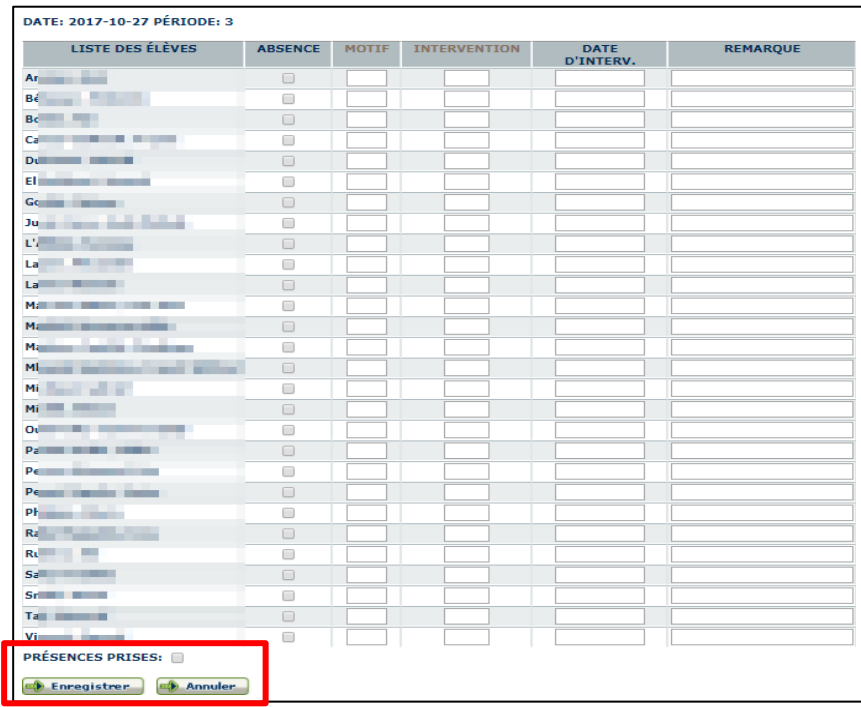

<span id="page-15-0"></span>Vous obtiendrez la liste des élèves de cette période :

Si un élève est absent, vous devez cocher son nom dans la colonne ABSENCE. Vous pouvez inscrire le motif de l'absence si vous le connaissez en utilisant les codes disponibles (en cliquant sur MOTIF, vous obtiendrez la liste des motifs de votre école). Vous pouvez également ajouter une remarque, au besoin. Par la suite, vous cochez la case PRÉSENCES PRISES puis cliquez sur Enregistrer.

Si tous les élèves sont présents, vous devez tout de même cocher la case PRÉSENCES PRISES puis cliquer sur Enregistrer.

#### ONGLET LISTES

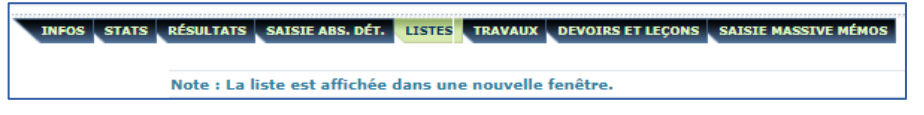

Dans cet onglet, vous pouvez produire des listes à carreaux, des bottins d'élèves ou des listes de photos des élèves. Vous devez sélectionner le type de liste désirée dans la nouvelle fenêtre qui s'ouvrira\*.

C'est à cet endroit que vous pourrez préciser le type de liste à produire (à l'aide du menu déroulant), le nombre de colonnes désiré, les champs à imprimer sur la liste (nom et prénom, code d'individu, numéro de fiche, mot de passe initial du portail, etc.), la taille de la police, etc. Votre liste sera donc personnalisée selon vos besoins. Vous devez cliquer sur la pastille Produire la liste pour procéder.

NOTE : Si la fenêtre ne s'ouvre pas, référez-vous à la section *[Onglet Suivi personnalisé](#page-7-5)* pour paramétrer les fenêtres pop-up.

Vous obtiendrez la fenêtre ci-dessous. Indiquez vos besoins dans les différentes sections :

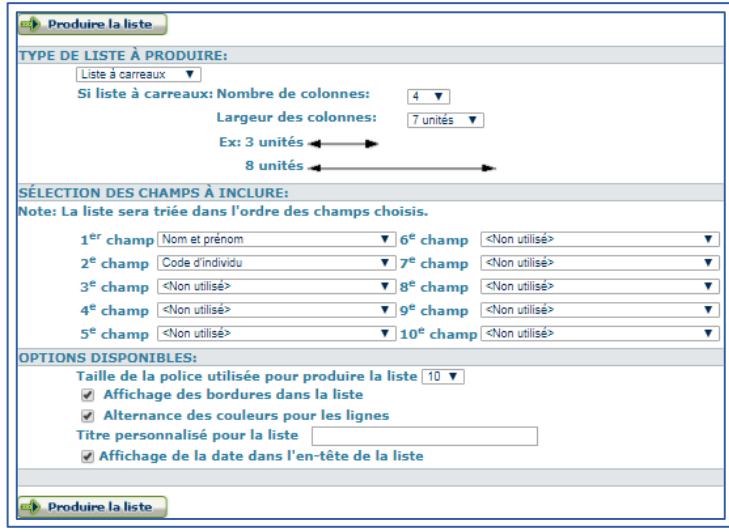

En cliquant sur Produire la liste, vous obtiendrez cette fenêtre. Ajoutez un titre de colonne si désiré.

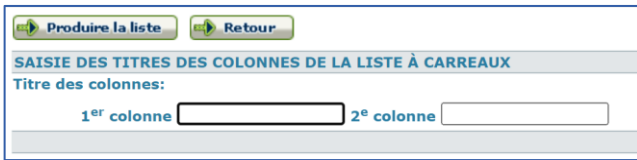

Les champs suggérés pour une liste à carreaux qui comprend les mots de passe des élèves sont :

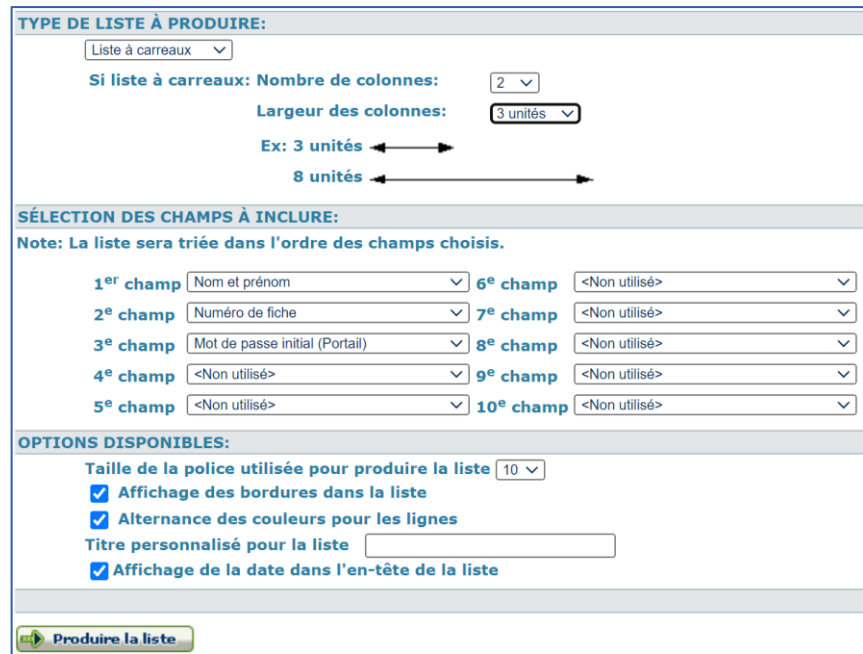

Voici un exemple :

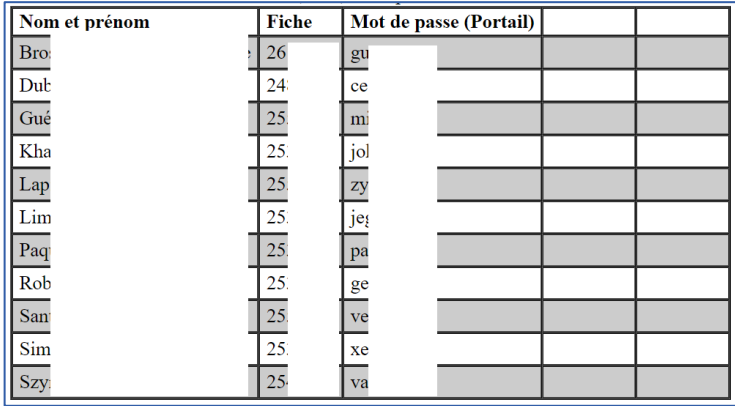

#### <span id="page-17-0"></span>ONGLET TRAVAUX

Nous vous suggérons de tout d'abord configurer l'en-tête de vos travaux pour faciliter votre travail tout au long de l'année. Vous pouvez choisir d'afficher différentes données des travaux en allant modifier vos options dans les Actions générales.

Choisissez les identifiants des travaux qui vous plaisent. Nous vous proposons ceux-ci.

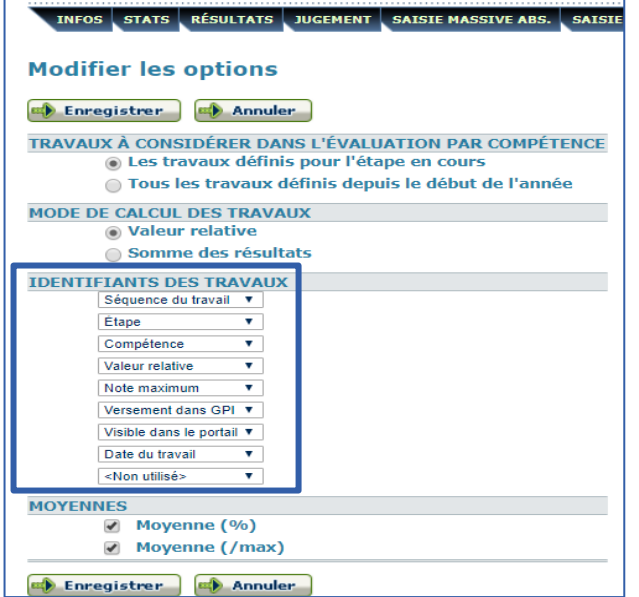

Cliquez sur Enregistrer après avoir fait votre choix.

Voici un exemple de ce que ça donnera :

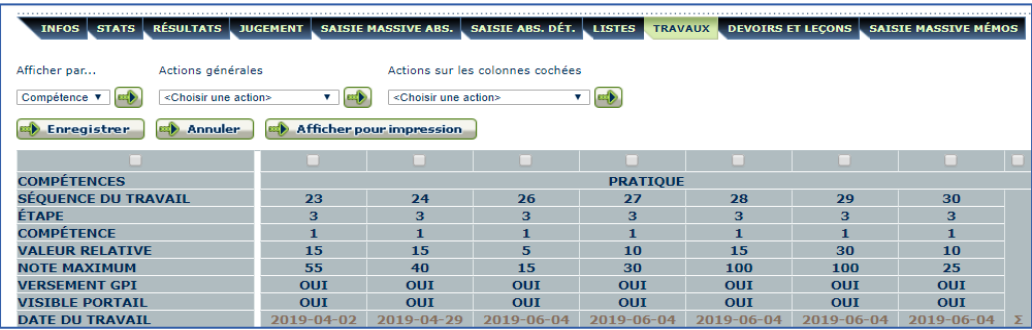

De plus, en affichant les travaux par Compétence, vous pouvez voir le sommaire de chaque compétence (symbole  $\Sigma$ ).

Vous pouvez définir des travaux pour chacune des compétences et chacune des étapes du groupediscipline. Vous pourrez y inscrire le nom du travail, la date, la valeur relative désirée, la note maximale, choisir si vous désirez que le travail soit visible ou non sur le portail de l'élève, etc.

Voici les différentes étapes.

1. Dans les actions générales, sélectionner Définir les travaux dans le menu déroulant, puis cliquer sur la flèche verte à droite de la liste.

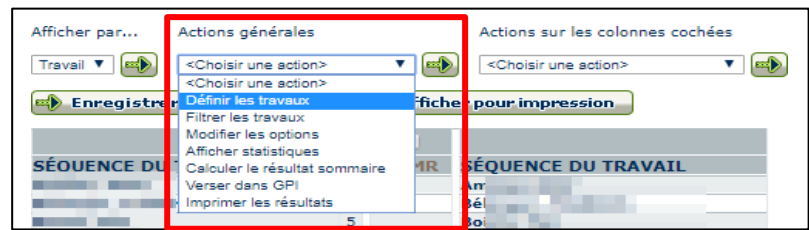

2. Cliquez sur Ajouter un travail :

Voici deux exemples :

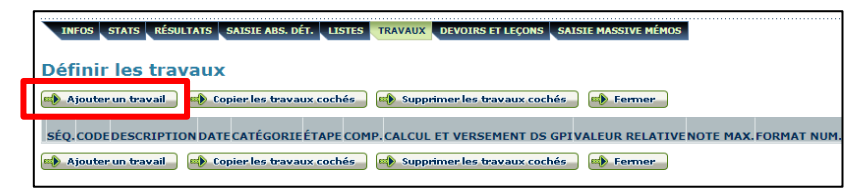

3. Vous devez préciser la séquence du travail (le numéro qui sera visible dans le tableau par la suite), le code, la description, la date du travail, la catégorie, l'étape concernée, la compétence, la valeur relative, la note maximale, le format des résultats numériques (avec ou sans décimale).

Vous devez mettre un crochet à Calcul et versement dans GPI si vous désirez tenir compte de ce travail dans le calcul de la note d'étape, et cocher Visible dans le portail si vous désirez que l'élève et les répondants puissent voir le résultat dans leur portail respectif.

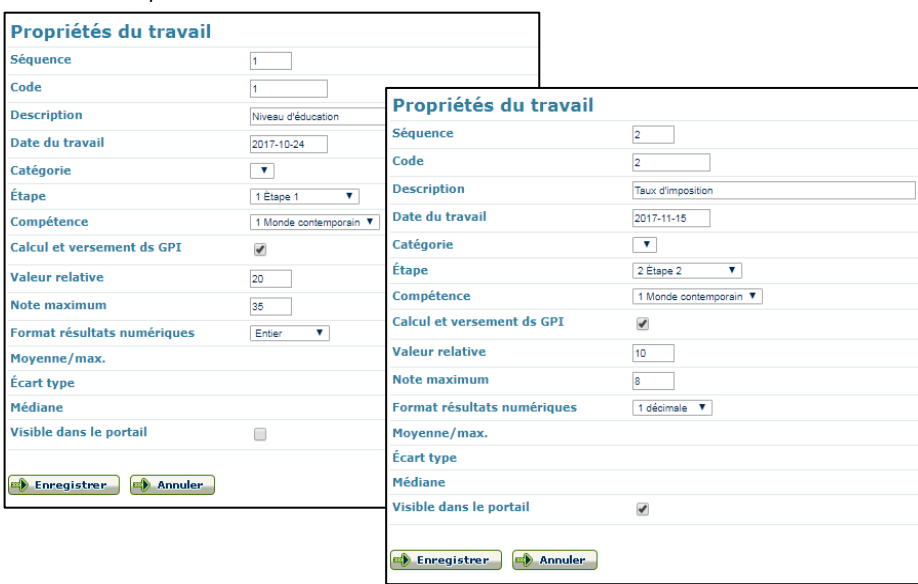

4. Lorsque vous retournez dans l'onglet travaux, vous avez maintenant une colonne pour chaque travail défini précédemment. C'est à cet endroit que vous pourrez y entrer les résultats de chaque travail. N'oubliez pas d'enregistrer une fois les notes entrées.

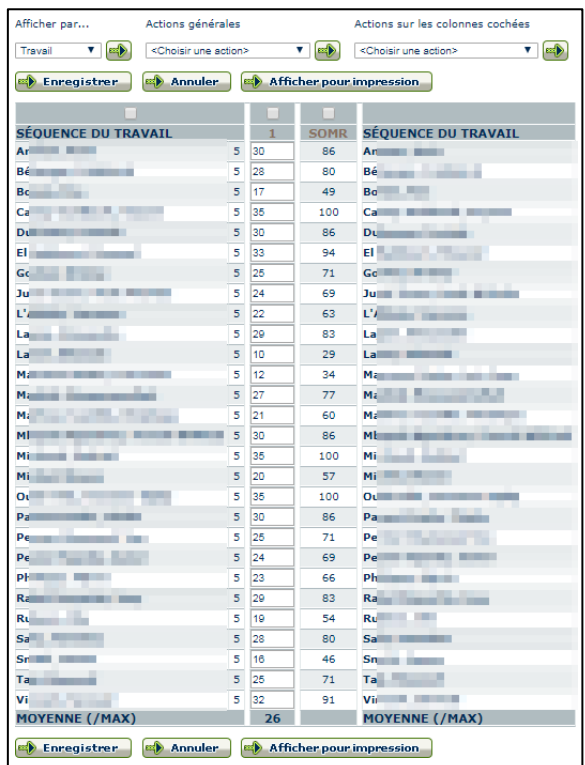

Si vous entrez un résultat supérieur à la note maximale définie pour le travail, vous aurez un message en rouge lorsque vous enregistrerez. Par exemple :

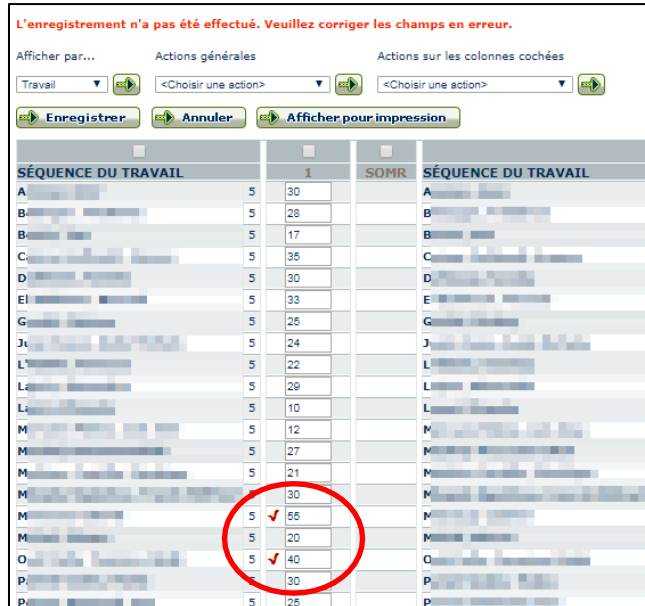

La note maximale étant de 35, il n'est pas possible d'entrer un résultat supérieur à 35 pour ce travail.

5. À la fin de l'étape, une fois tous les travaux entrés et les résultats de ceux-ci saisis, vous devez sélectionner Calculer le résultat sommaire dans les actions générales et cliquer sur la flèche verte à droite pour que celui-ci se calcule.

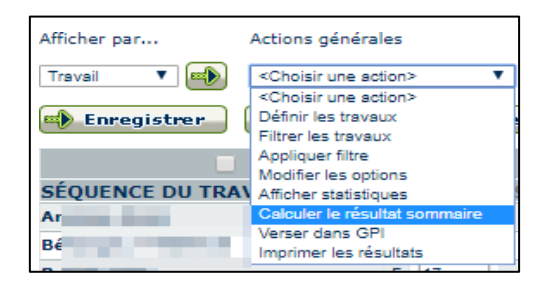

Ensuite, pour verser le résultat sommaire dans l'onglet RÉSULTATS, et donc, au bulletin, vous devez choisir l'action Verser dans GPI dans le menu déroulant des actions générales et cliquer sur la flèche verte à droite

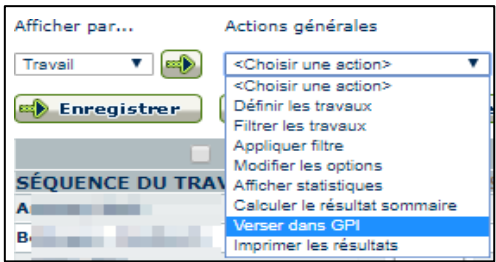

6. Le résultat sommaire des travaux se trouve maintenant dans l'onglet RÉSULTATS, sous chaque compétence :

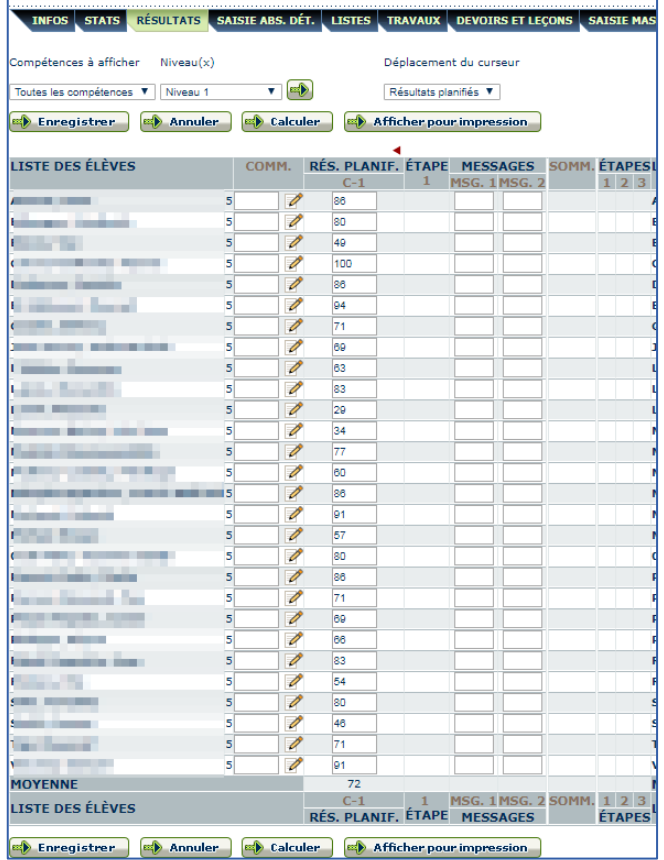

#### N'oubliez pas d'exercer votre jugement d'enseignant pour les résultats de l'étape. Même si vous avez versé les résultats des travaux, vous pouvez modifier les résultats de chaque compétence selon le jugement porté pour chaque élève.

Lorsque vous avez terminé, vous devez cliquer sur la pastille Calculer puis sur la pastille Enregistrer pour que vos résultats et commentaires soient bien enregistrés.

### <span id="page-21-0"></span>ONGLET DEVOIRS ET LEÇONS

En tant qu'enseignant, vous pouvez définir, semaine après semaine, des devoirs et leçons dans le groupediscipline désiré (au secondaire), ou dans le groupe-repère (principalement au primaire). Pour les élèves du groupe-repère, la définition des tâches se fait dans un tableau hebdomadaire qui propose en titre, à la verticale, la liste des sujets du modèle de devoirs et leçons associé au groupe-repère. Une fois complété, ce tableau devient l'agenda de devoirs et leçons des élèves du groupe-repère.

Les tâches définies dans un groupe-discipline s'ajoutent à l'agenda de devoirs et leçons des élèves inscrits à ce groupe-discipline. Le tableau de définition des tâches se concentre sur un seul sujet, celui de la discipline.

Dans les deux cas, les parents auront accès à l'information par Mozaïk parents et les élèves, par leur portail. Les catégories disponibles diffèrent d'une école à l'autre. Veuillez voir avec le TOS associé à votre école secondaire si vous avez besoin d'une nouvelle catégorie, ou avec la secrétaire pour les écoles primaires.

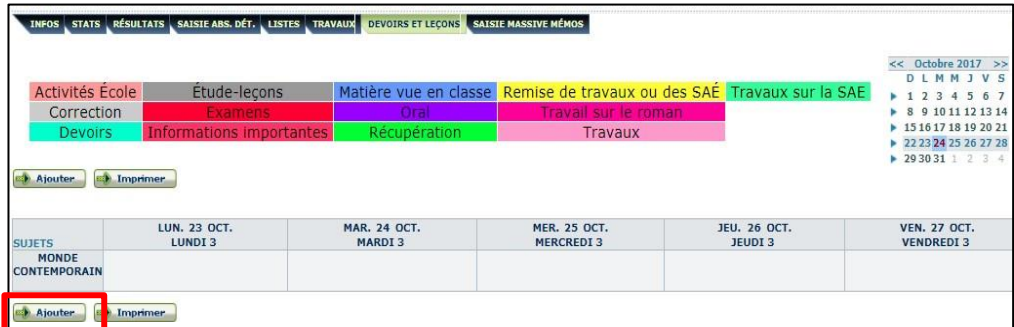

Pour ajouter un travail, cliquez sur la pastille *Ajouter*. Puis, entrez les informations du travail : titre, temps alloué (début/fin), catégorie et description détaillée. Vous pouvez cocher la case à droite de la punaise rouge s'il s'agit d'une tâche importante. Cliquez sur la pastille Enregistrer pour terminer.

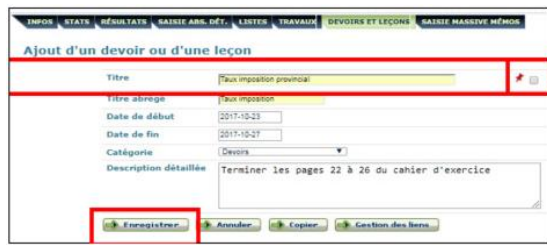

Voici ce que vous obtiendrez :

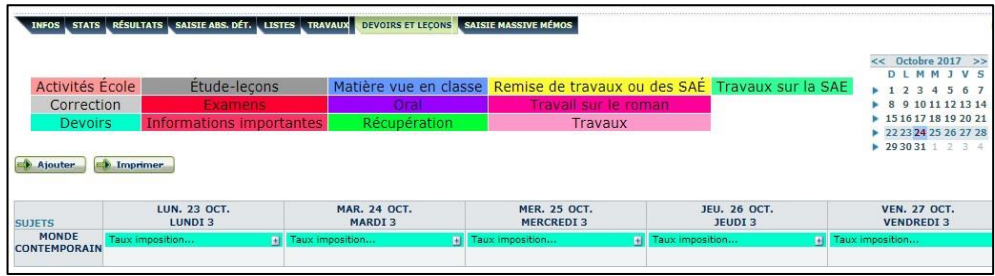

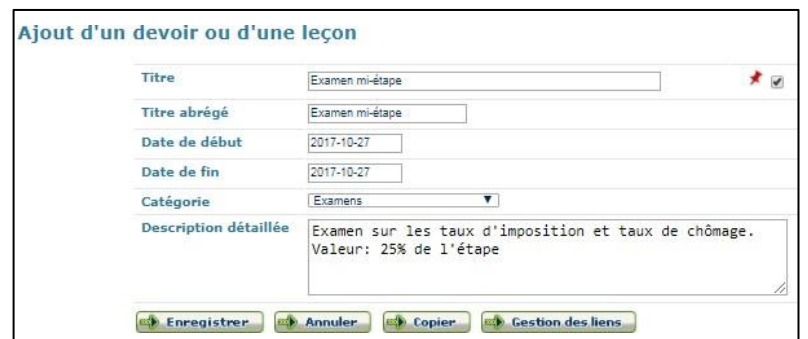

Vous pouvez ajouter plus d'un « devoir » pour une même journée :

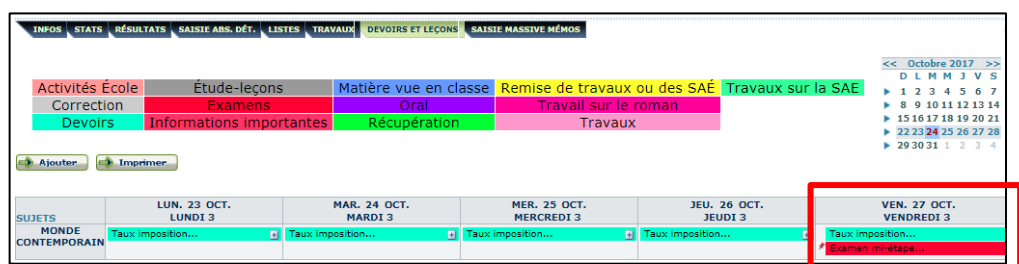

#### <span id="page-22-0"></span>Modifier un devoir ou une leçon

Cliquez sur le titre du devoir ou de la leçon que vous désirez modifier

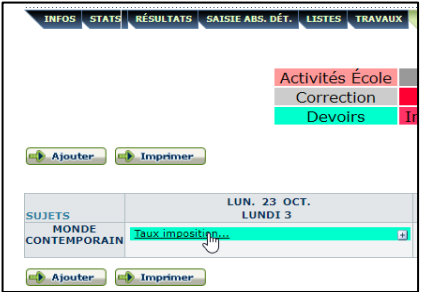

Cette fenêtre s'ouvrira et vous pourrez apporter la modification souhaitée, ou encore, supprimer le devoir ou la leçon.

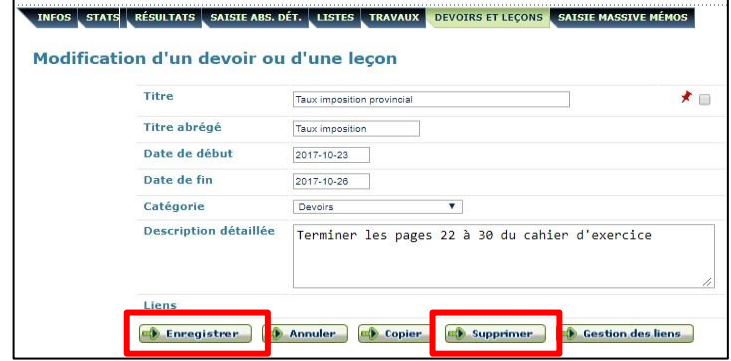

#### <span id="page-23-0"></span>Ajouter un lien web

Lorsque vous ajouter un devoir ou une leçon, vous pouvez cliquer sur la pastille « Gestion des liens » pour ajouter un lien web et/ou un fichier

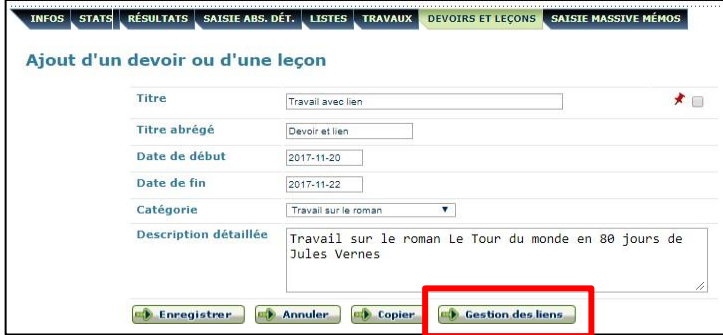

Pour ajouter le lien et/ou le fichier, cliquez sur Ajouter.

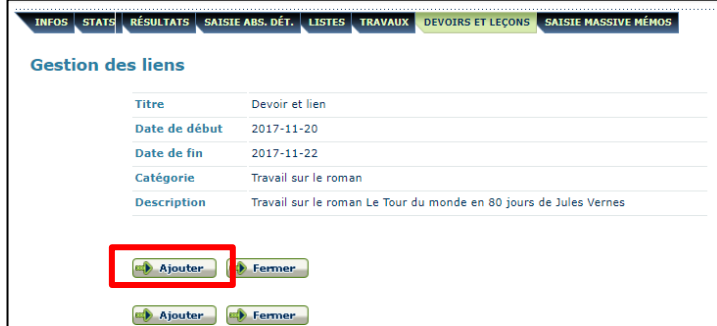

Inscrivez ensuite la séquence, le nom du lien et le lien en tant que tel. Le numéro de séquence définit l'ordre d'affichage dans la fenêtre « Devoirs et leçons » de Mozaïk Parents.

En cliquant sur Choisissez un fichier, sélectionnez celui que vous désirez joindre. Cliquez sur Enregistrer.

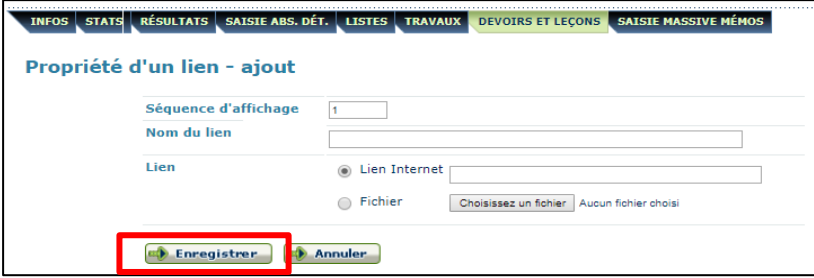

Vous obtiendrez cette fenêtre :

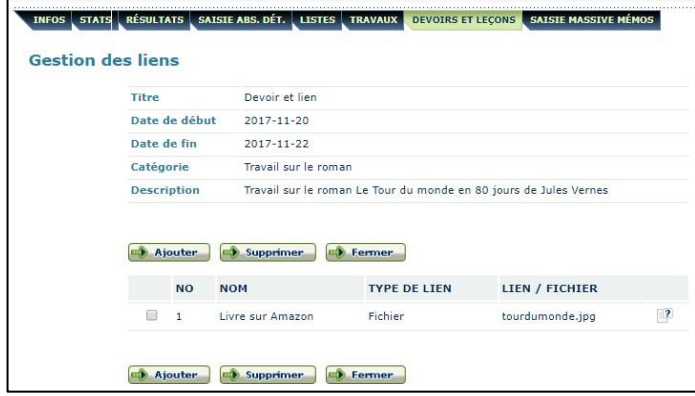

### <span id="page-24-0"></span>ONGLET SAISIE MASSIVE MÉMOS

Dans cet onglet, il est possible de saisir un nouveau mémo et de l'assigner à plusieurs élèves. Le mémo permet aux intervenants de l'école de s'échanger des messages et commentaires concernant l'élève, ainsi que d'intervenir sur ces messages. Les intervenants susceptibles de s'échanger des mémos sont les enseignants, les techniciens et professionnels de l'école, les membres de la direction de l'école et les surveillants d'élèves (cafétéria, vestiaires, autobus...).

Dans la première section, il faut inscrire la date du mémo, le niveau de sécurité, la catégorie, la souscatégorie si désirée, le titre et le texte du mémo. Par exemple :

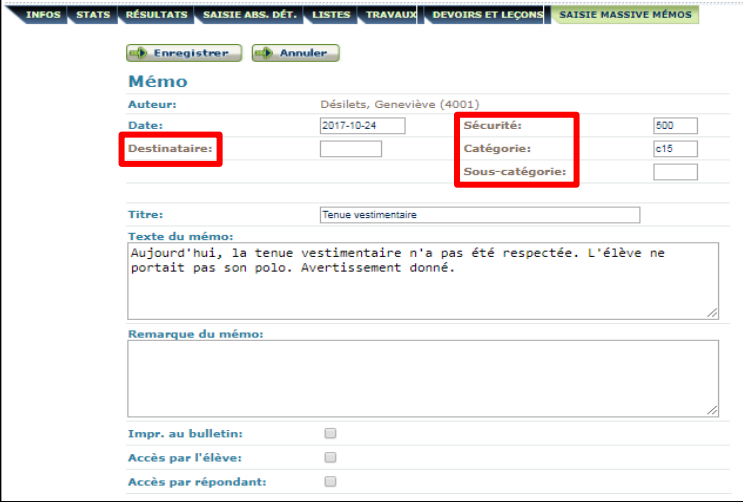

Pour connaître le code du destinataire, celui de sécurité, de la catégorie et de la sous-catégorie, cliquez sur le lien (sur le mot en question) et vous obtiendrez la liste des codes disponibles.

Notez que les dates doivent être saisies selon la mise en forme suivante : aaaa-mm-jj.

Il faut ensuite cocher l'élève ou les élèves concerné(s) par ce mémo dans la section Assigner à, puis cliquer sur Enregistrer.

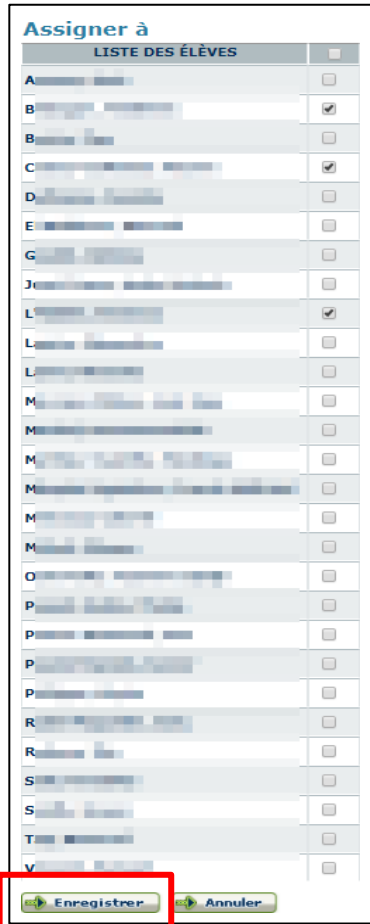

# <span id="page-26-0"></span>Activité Ateliers-groupes

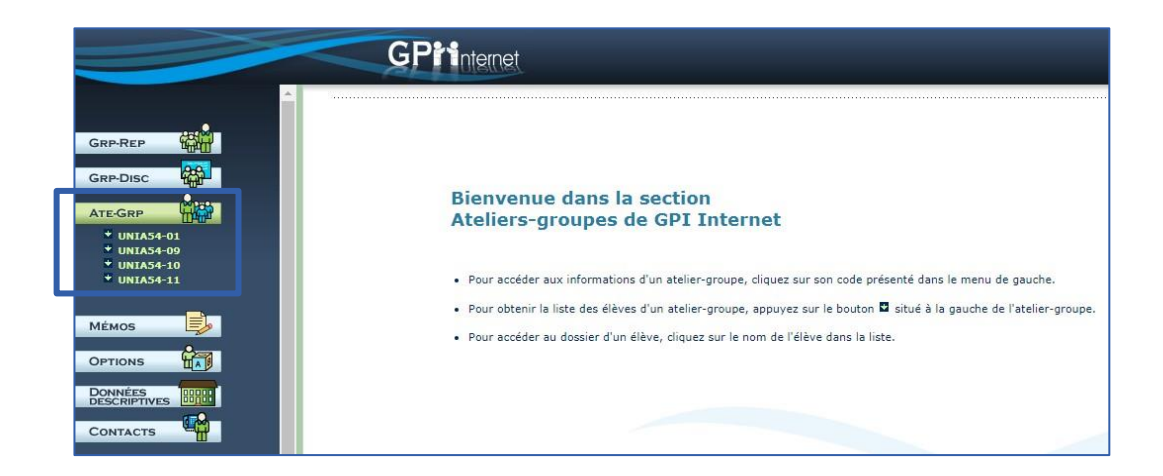

Un atelier-groupe est créé lorsque des élèves de plus d'un niveau académique sont dans un même groupe. Par exemple, il peut s'agir d'un cours regroupant des élèves de 4<sup>e</sup> et 5<sup>e</sup> secondaire, ou encore des élèves qui sont en modification (sans unité) et d'autres non. Cette dernière situation est actuellement vécue dans les classes relation, communication, option transitoire, phénix, casa, accueil, etc.

L'utilisation d'atelier-groupe permet aux enseignants d'entrer les absences du groupe à un seul endroit plutôt que de devoir le faire dans 2, 3 voire 4 groupes-disciplines. La procédure est la même que dans [l'onglet Saisie abs.dét..](#page-14-0)

IMPORTANT : Si vous avez des ateliers-groupes, vous devez procéder à la prise de présences dans cette activité et non pas dans GRP-DISC.

Il est aussi possible de [sortir une liste](#page-15-0) (liste, bottin, photos) de l'ensemble du groupe.

<span id="page-27-0"></span>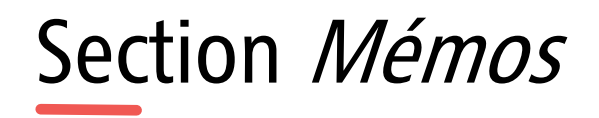

Dans l'onglet Rechercher, vous pouvez rechercher les mémos au dossier d'un élève précis pour une période donnée. Vous pouvez utiliser plusieurs critères de recherche.

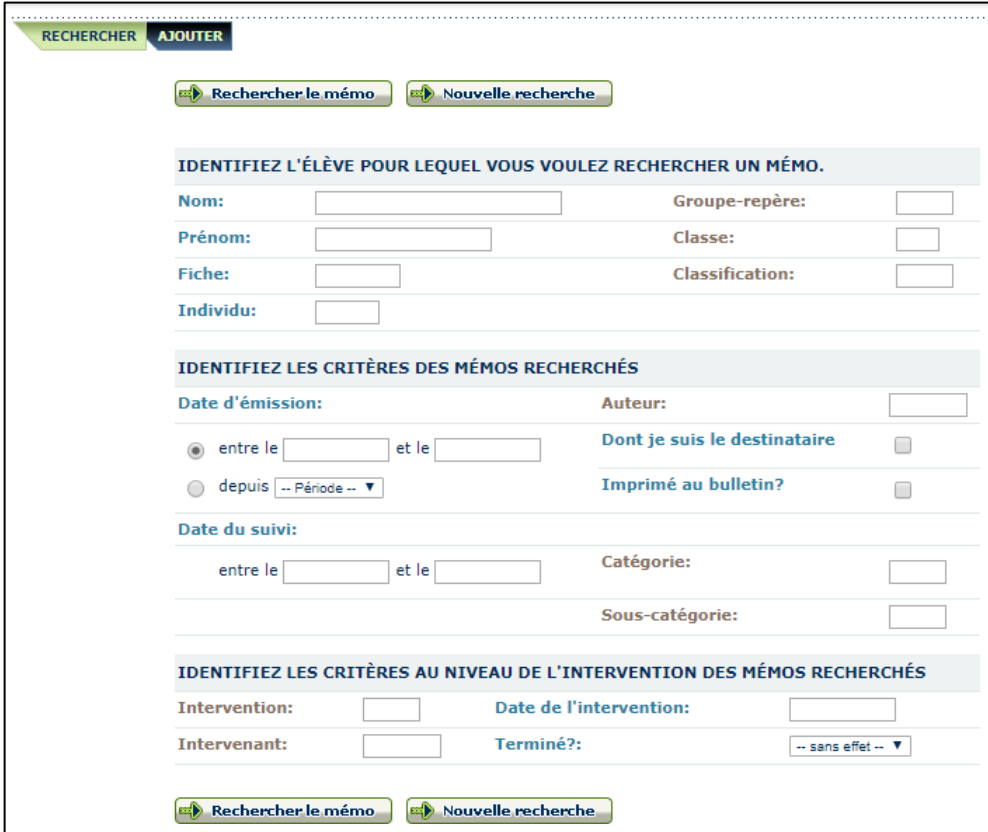

Vous pouvez également ajouter un mémo dans l'onglet Ajouter.

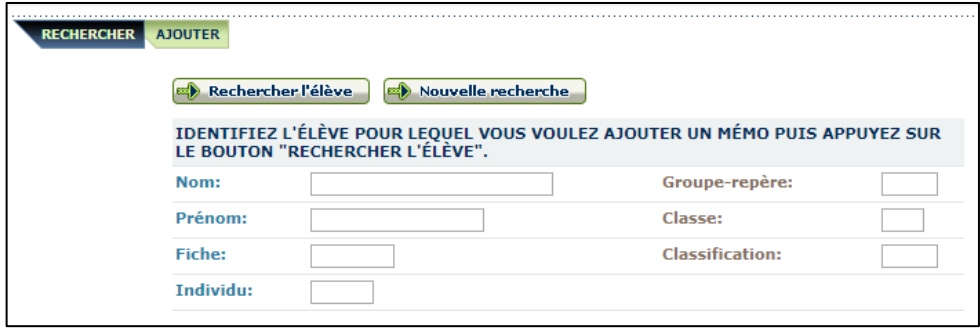

<span id="page-28-0"></span>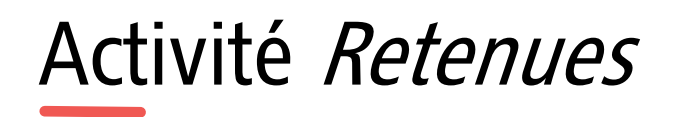

#### <span id="page-28-1"></span>AJOUTER UNE RETENUE

Cliquez sur l'activité Retenues dans la partie de droite.

Cliquez sur l'onglet Ajouter, puis identifiez l'élève à l'aide de son nom, prénom, numéro de fiche ou un autre critère disponible. Cliquez ensuite sur Rechercher l'élève.

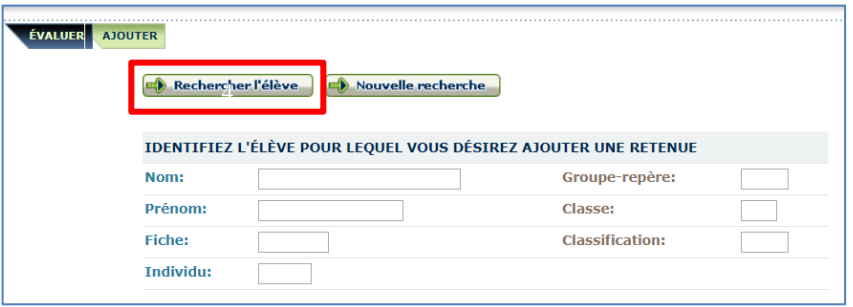

Si plus d'un élève correspond au(x) critère(s) entré(s), une liste apparaîtra, comme par exemple :

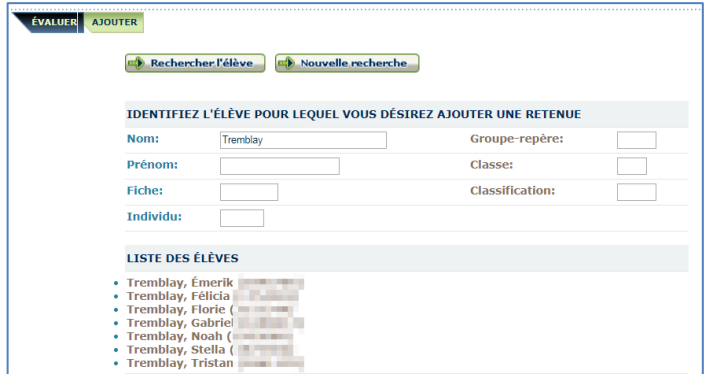

Cliquez sur le nom de l'élève en questions dans la liste.

Si un seul élève correspond aux critères de votre recherche, vous arriverez automatiquement à cette fenêtre :

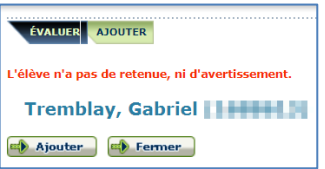

Cliquez ensuite sur la pastille *Ajouter.* 

La liste des retenues disponibles apparaîtra :

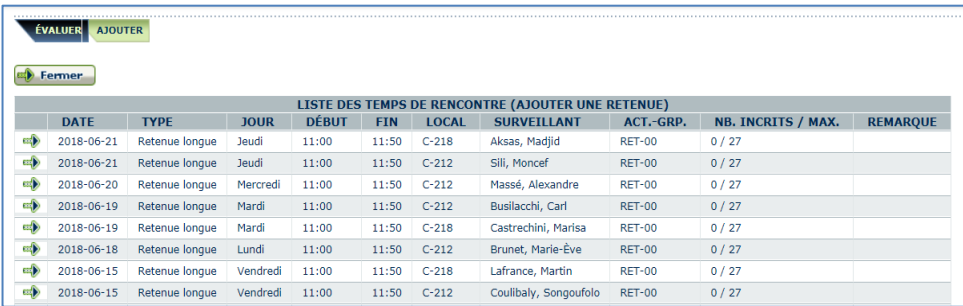

Avant de sélectionner la date de retenue, vous devez vérifier si le nombre maximal d'inscriptions possibles à la retenue est atteint car le système ne vous empêchera pas de dépasser le nombre maximal de jeunes pour une retenue. Ainsi, vous éviterez des problèmes de logistique à la salle de retenue.

Si le maximum est atteint, vous devez choisir un autre temps pour la retenue.

Vous devez cliquer sur la flèche pour sélectionner la retenue choisie :

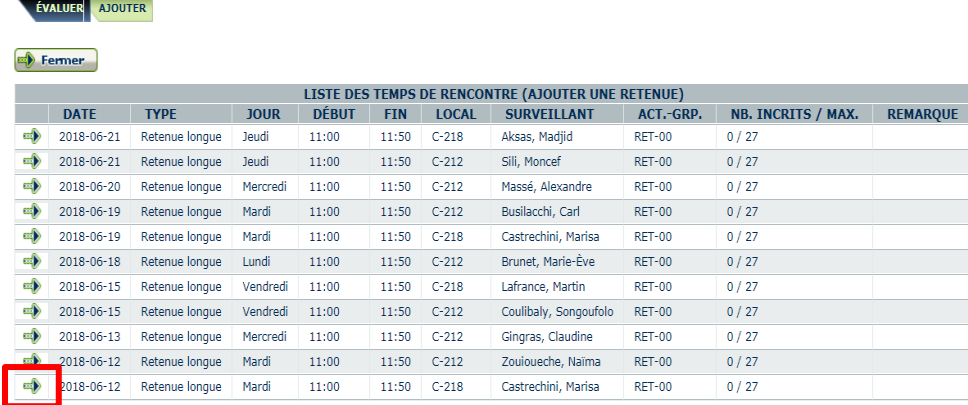

Vous obtiendrez cette fenêtre. Cliquez sur Enregistrer.

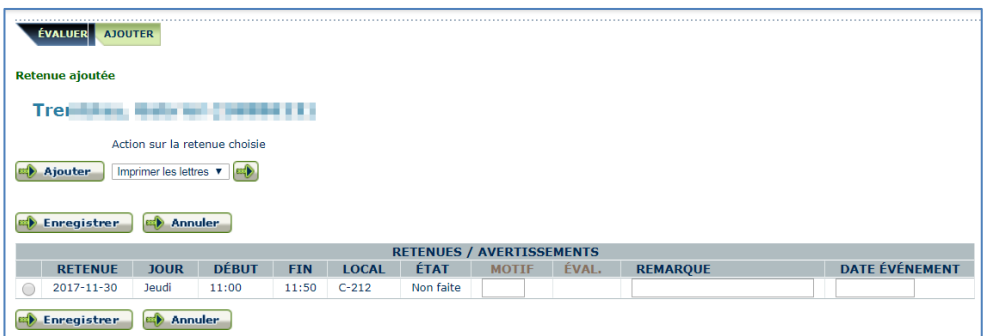

### <span id="page-30-0"></span>ÉVALUER UNE RETENUE (PRENDRE LES PRÉSENCES)

#### <span id="page-30-1"></span>Première étape pour la prise de présence

Vous devez cliquer sur Rechercher une date, en spécifiant celle-ci dans « à partir de / jusqu'à ».

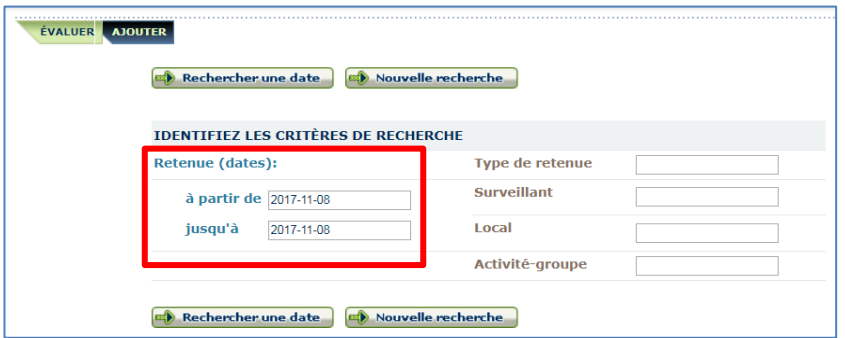

Vous devez ensuite sélectionner la retenue en appuyant sur la flèche :

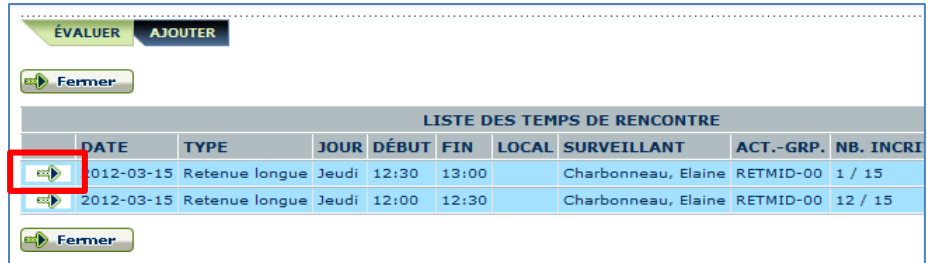

Vous devez inscrire A pour Absent ou P pour Présent dans la case Évaluation. D'autres possibilités sont disponibles en cliquant sur le mot ÉVALUATION. Ensuite, vous devez cliquer sur *Enregistrer.* 

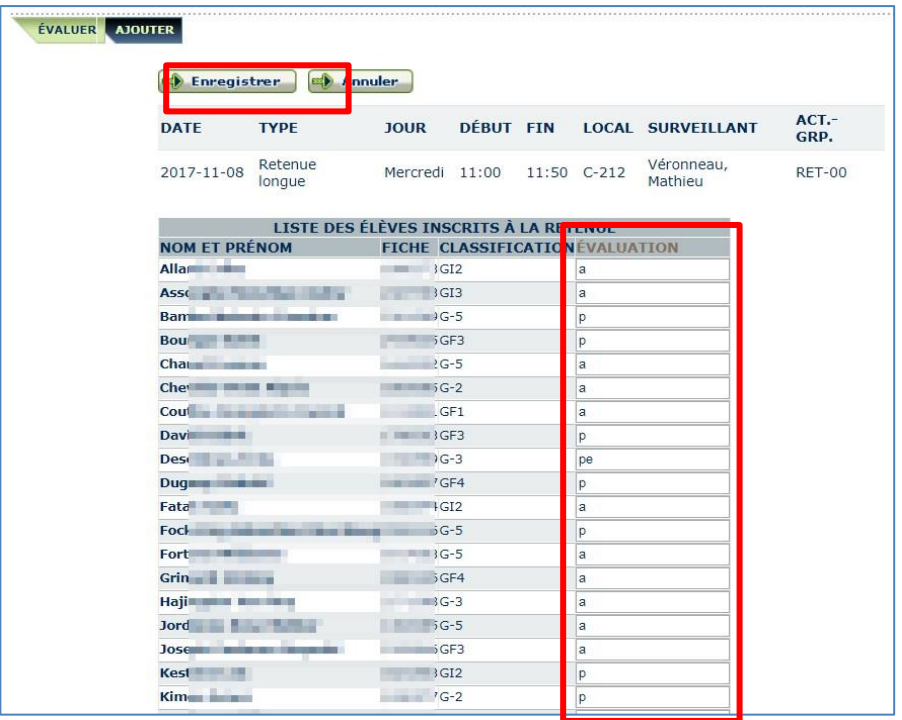

#### <span id="page-31-0"></span>Deuxième étape pour la prise de présence

Allez dans l'activité GRP-DISC dans le menu de droite, sélectionnez la matière correspondante (RET999-99 par exemple) et ouvrez l'onglet « Saisie abs.dét. ».

Inscrivez la date de la retenue, choisissez la période « retenue » dans le menu déroulant et cliquez sur Procéder à la saisie.

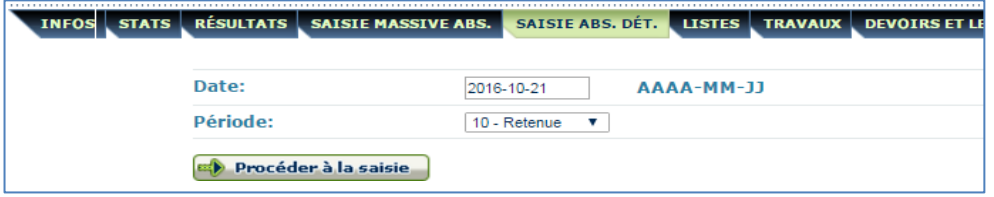

Vous aurez un message vous indiquant que ce groupe-discipline n'est pas à l'horaire pour la période indiquée. Cliquer sur « procéder à la saisie » malgré tout.

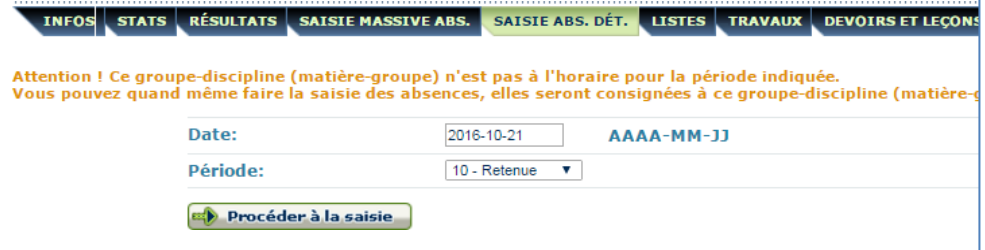

#### IMPORTANT : Toujours cocher la case dans la colonne ABSENCE que l'élève soit présent ou absent.

Colonne MOTIF: écrivez Z0 si l'élève est absent à la retenue et Z1 s'il est présent à la retenue :

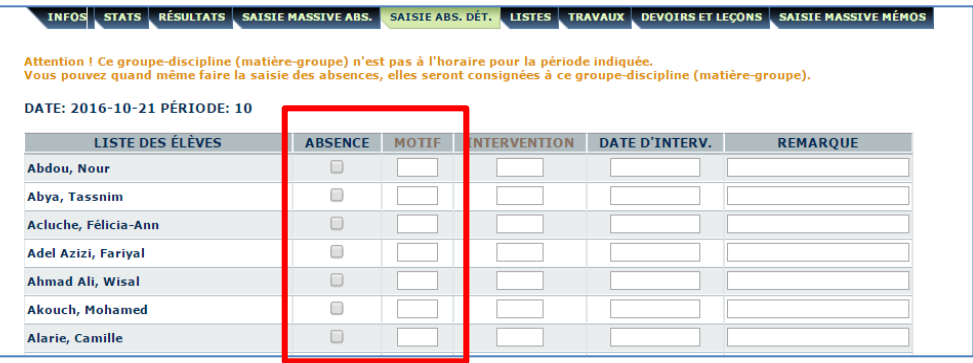

N'oubliez pas de cochez la case PRÉSENCES PRISES, puis d'enregistrer avec de quitter.

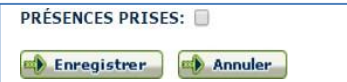

### <span id="page-32-0"></span>Partager des ressources

Les ressources partagées aux parents sont des liens Internet ou des fichiers. Ces ressources peuvent être partagées par trois instances :

- le centre de services scolaire (CSS);
- l'école;
- les enseignants et les spécialistes.

Cliquez sur l'activité Ressources dans la partie de gauche :

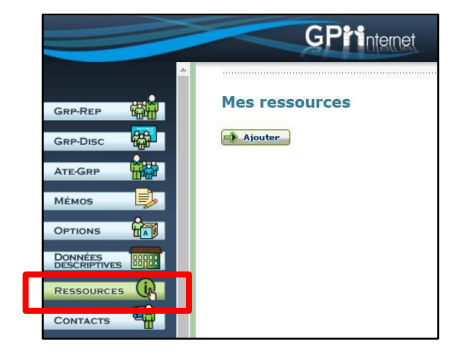

Après avoir cliqué sur Ajouter, vous pourrez définir la ressource. Vous pouvez inscrire un lien internet et ajouter une image. Vous devez ensuite sélectionner le groupe-discipline auquel vous désirez donner accès à cette ressource.

Seuls les parents d'élèves du groupe-discipline sélectionné pourront lire ces informations dans Mozaïk. Cliquez sur Enregistrer lorsque vous avez terminé.

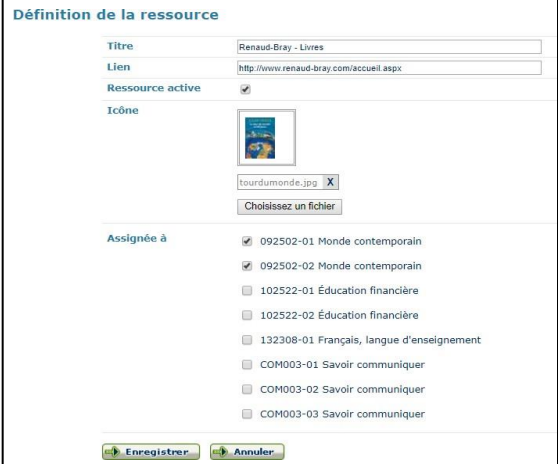

La ressource est maintenant ajoutée à votre liste de ressources.

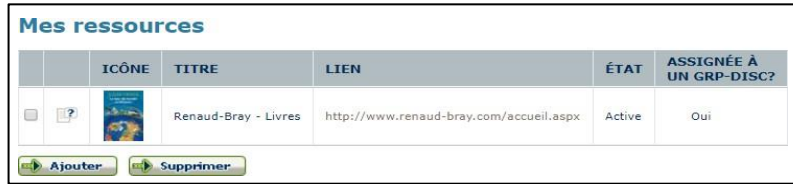

Pour supprimer une ressource, cliquez dans la case à cocher pour la sélectionner puis cliquez sur le bouton Supprimer.

# <span id="page-33-0"></span>Saisie des commentaires en vue de la 1re communication

Une première communication aux parents doit être envoyée au plus tard le 15 octobre de chaque année. Si le 15 octobre est un samedi ou un dimanche, le CSS déterminera la date maximale pour la remise de cette première communication.

Il n'y a pas de résultats numériques à la première communication, uniquement des commentaires. Les enseignants doivent inscrire un code de commentaires pour chaque élève, et ce, pour chaque groupediscipline convenu avec la direction de l'école. Des matières-groupes se terminant par CO ou par C seront disponibles dans l'activité GRP-DISC dès le début d'année. Par exemple :

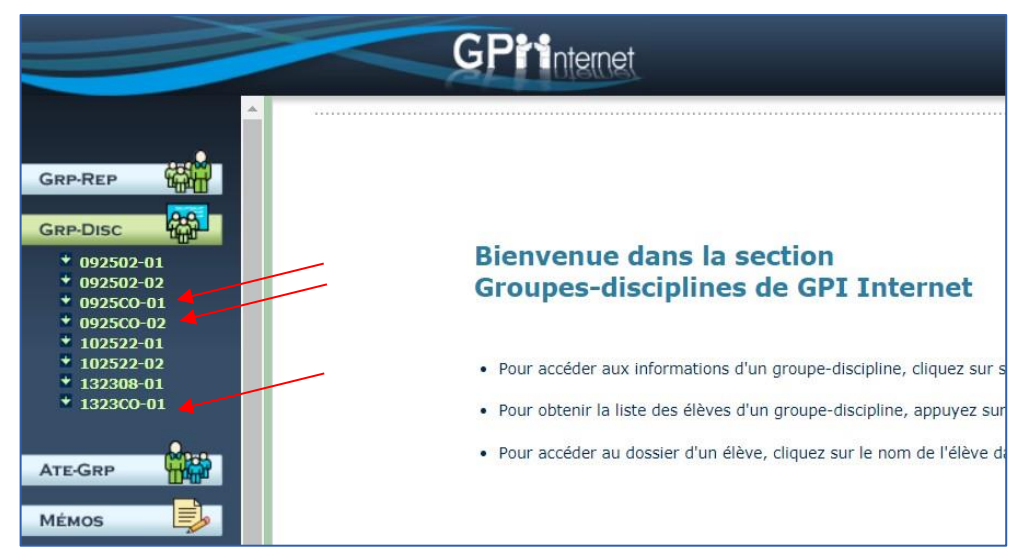

En cliquant sur le GRP-DISC concerné puis sur l'onglet Résultats, vous obtenez la liste des élèves de ce groupe. Vous devez entrer les codes de commentaires dans les colonnes MSG.1 et MSG.2 en vous basant sur la banque de commentaires disponibles.

IMPORTANT : La banque de commentaires est différente pour les 2 catégories de messages et elle est également différente de celle disponible pour les bulletins. Vous devez donc faire attention pour utiliser la bonne banque de commentaires. Vous obtiendrez les codes disponibles en cliquant sur MSG.1 (message sur les apprentissages) et MSG.2 (message sur le comportement).

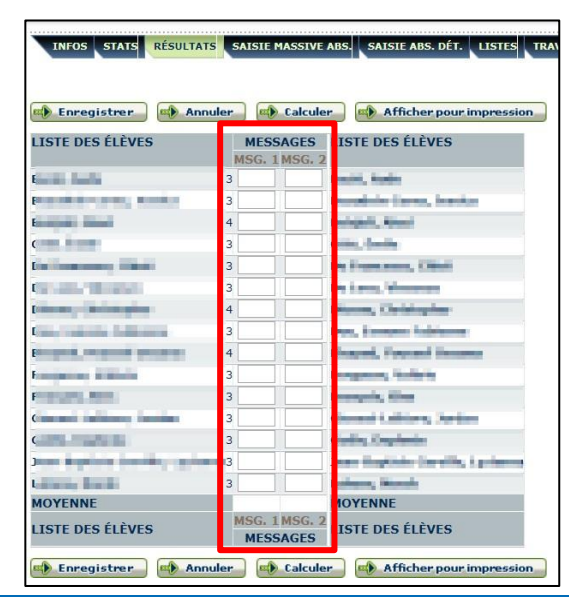

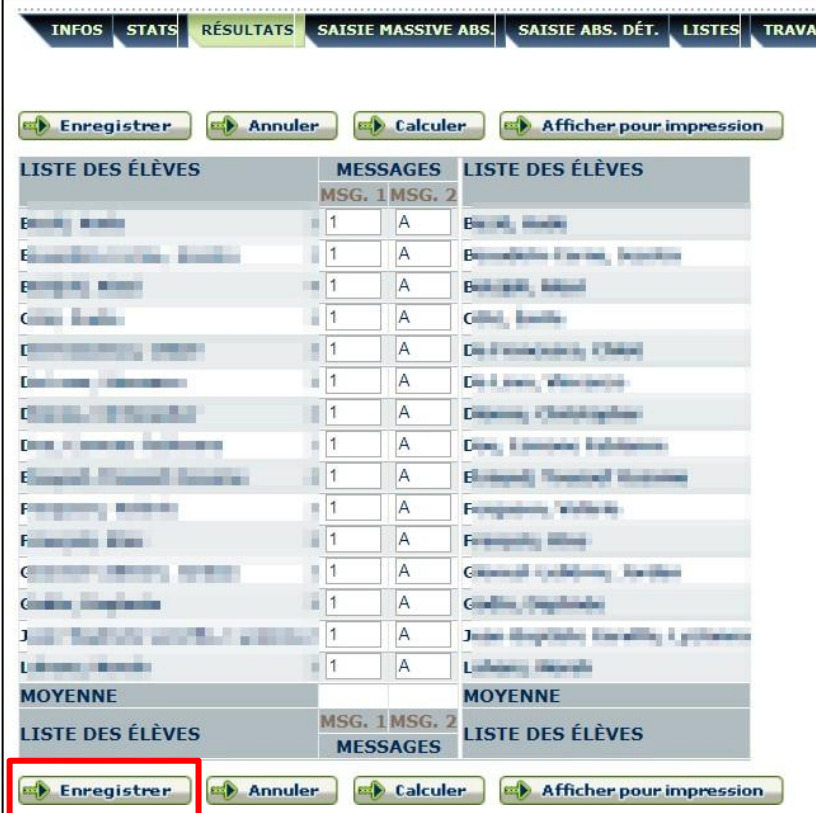

Une fois les codes de commentaires entrés, vous devez cliquer sur la pastille Enregistrer.

Il est aussi possible de composer un message personnel à l'élève qui se retrouvera dans la section Commentaires de l'enseignant sur la première communication (si vous êtes le tuteur de l'élève). Vous devez aller dans l'activité GR-REP, cliquer sur la flèche afin de voir tous les élèves, en sélectionner un et aller à l'onglet commentaires.

Vous cliquez ensuite sur Ajouter un commentaire et entrez celui-ci dans la section Note personnelle (maximum 255 caractères). Cliquez sur Enregistrer.

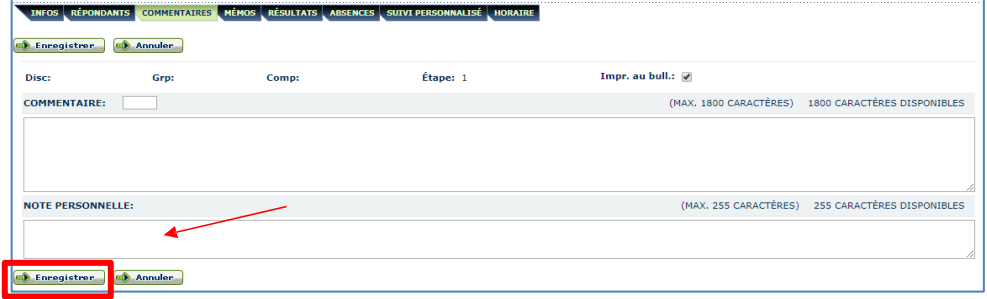

# <span id="page-35-0"></span>Saisie des commentaires pour les autres compétences

Selon les directives du Service des ressources éducatives (SRÉ), les élèves doivent être évalués sur deux des quatre compétences et ce, à la première et à la 3<sup>e</sup> étape. Des matières débutant par COM, CG, CJ ou TR (varient selon l'école) sont donc créées selon les normes et modalités de l'année courante.

Vous trouverez ces groupes-disciplines dans l'activité GRP-DISC aux étapes concernées.

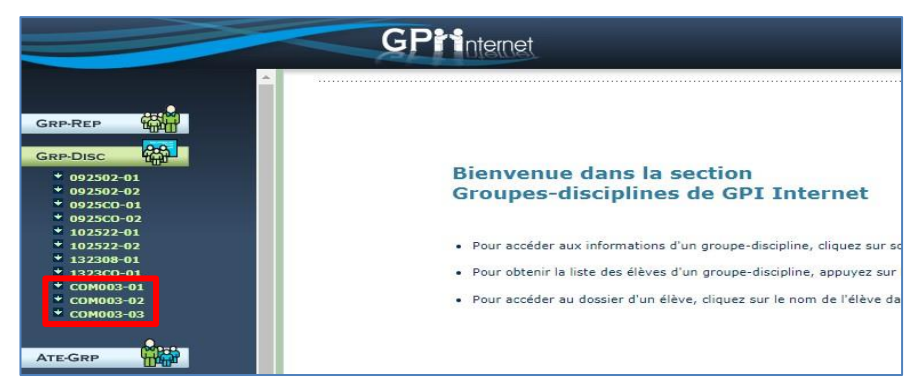

Les enseignants doivent inscrire un code de commentaires pour chaque élève, et ce, pour chaque groupediscipline convenu avec la direction de l'école. Une liste des codes possibles est disponible en cliquant sur COMM. Il est également possible d'entrer un commentaire personnalisé en cliquant sur le crayon à droite de la case de la colonne COMM. Pour ce faire, vous devez avoir coché la case Afficher le code de commentaire de la discipline dans vos options générales.

Une fois les codes de commentaires entrés, vous devez cliquer sur la pastille *Enregistrer*.

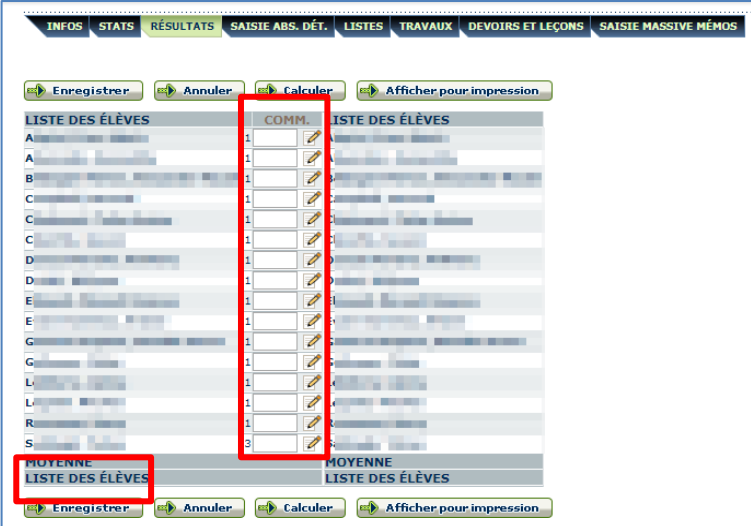

# <span id="page-36-0"></span>Copier des commentaires personnalisés

#### <span id="page-36-1"></span>CONSERVER UN COMMENTAIRE PERSONNEL ET L'UTILISER L'ANNÉE SUIVANTE

Sélectionnez l'activité Options dans votre menu de gauche et sélectionnez l'onglet Banque de commentaires.

Cochez le ou les commentaire(s) que vous désirez conserver pour l'année suivante, puis cliquez sur Copier les commentaires cochés.

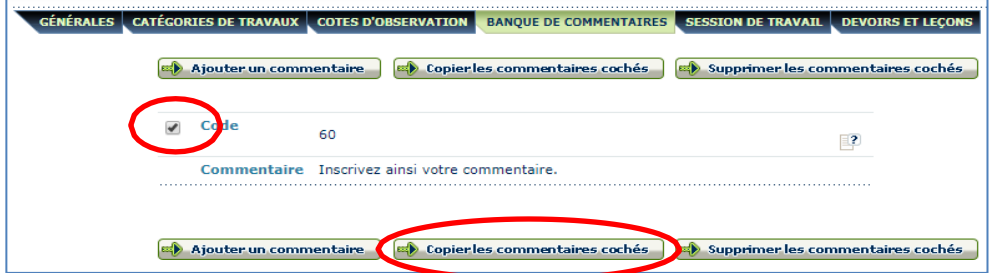

Sélectionnez votre propre nom ainsi que l'année dans le menu Année (l'année suivante est habituellement disponible en février) et cliquez sur Copier.

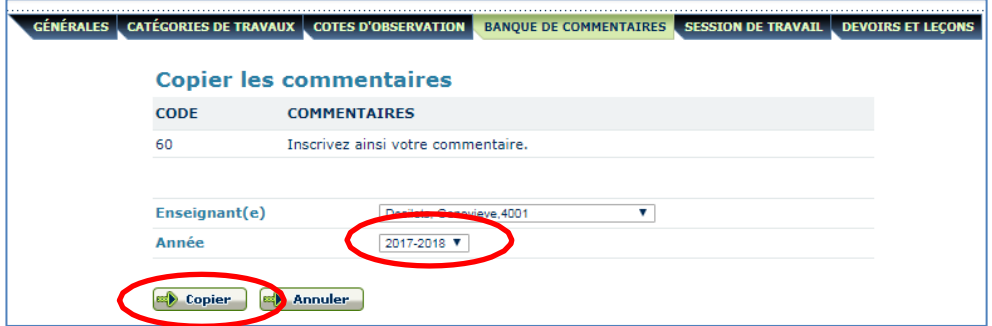

#### <span id="page-36-2"></span>PARTAGER UN COMMENTAIRE AVEC UN AUTRE ENSEIGNANT

Sélectionnez l'activité Options dans votre menu de gauche et sélectionnez l'onglet *Banque de* commentaires.

Cochez le ou les commentaire(s) que vous désirez partager, puis cliquez sur Copier les commentaires cochés.

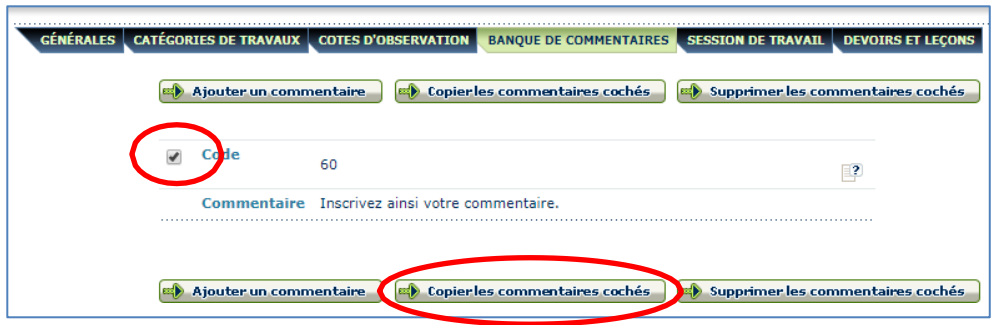

Sélectionner l'enseignant avec lequel vous désirez partager le commentaire dans le menu déroulant Enseignant(e) et cliquez sur Copier.

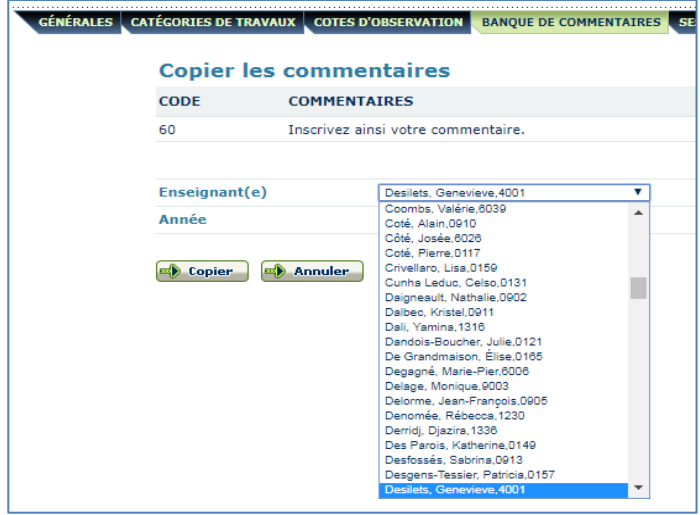

Veuillez prendre note que les procédures concernant la copie des commentaires personnels ne pourront être utilisées que par les enseignants qui travailleront dans la même école l'année suivante en ayant le même code d'utilisateur pour GPI-Internet.

Pour les enseignants qui doivent changer d'école l'année suivante, il serait alors judicieux de copier/coller ces commentaires dans un éditeur de traitement de texte (Word par exemple). Vous pourrez alors les conserver et les coller dans la banque de commentaires personnels de votre nouveau code d'utilisateur de GPI-Internet.

# <span id="page-38-0"></span>Saisie de l'indicateur de passage (élèves du primaire)

À l'étape 3 seulement, le titulaire des élèves du primaire doit indiquer le passage de l'élève à la deuxième année du cycle ou au cycle suivant.

Vous devez aller dans l'activité GRP-REP puis dans l'onglet Saisie massive abs. Sélectionnez « N – L'élève ne passe pas » ou « O – L'élève passe » dans le menu déroulant de la colonne PASSAGE.

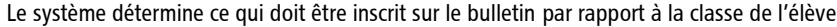

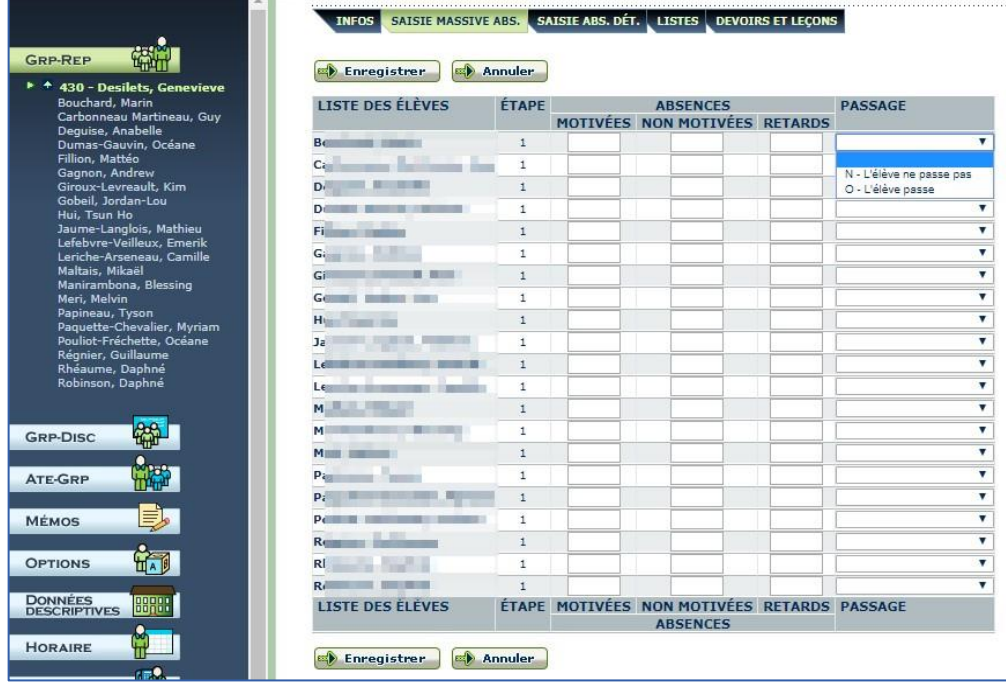